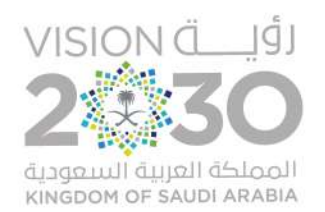

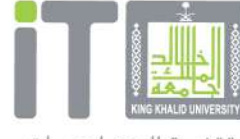

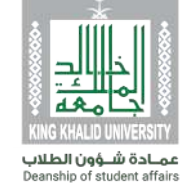

تقنيــة المعــلومـــات Information Technology

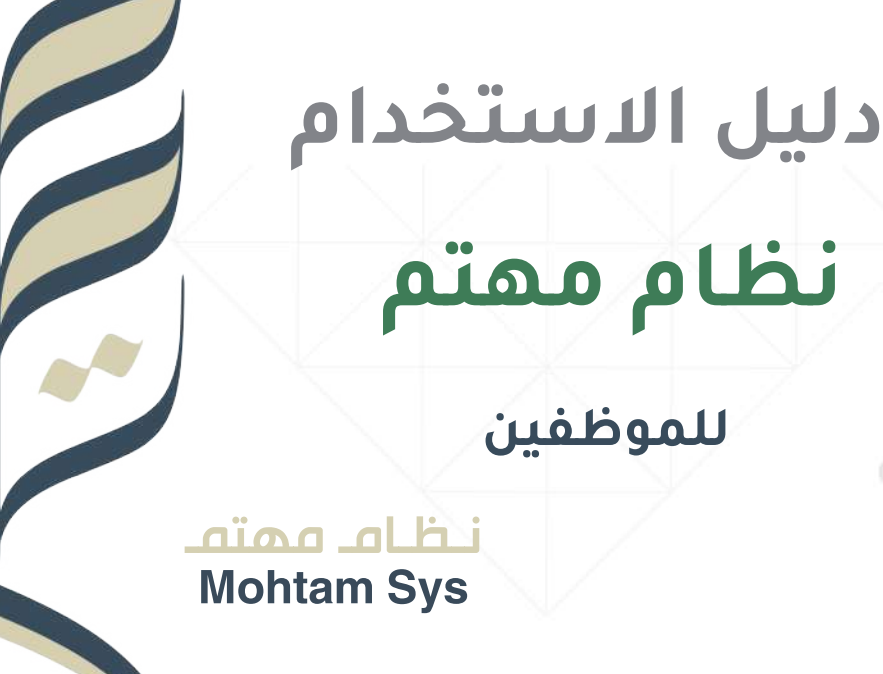

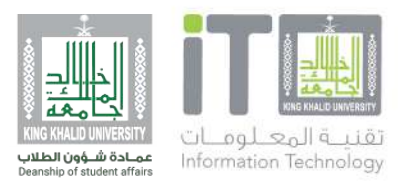

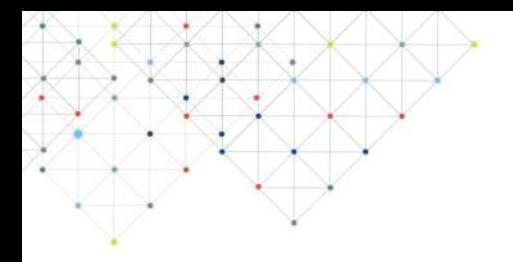

### **مقدمة**

#### **نظام مهتم يخدم طلاب الجامعة، يعرض النظام الفعاليات بجميع انواعها للطلاب داخل الجامعة والحصول على شهادات موثقة بطريقة صحيحة وموثوقية عالية للجهات الخارجية.**

**رابط الخدمة**

#### **/https://itcsvc.kku.edu.sa/KKU\_StudentsFile**

**الفئة المستهدفة**

**طلاب وطالبات الجامعة**

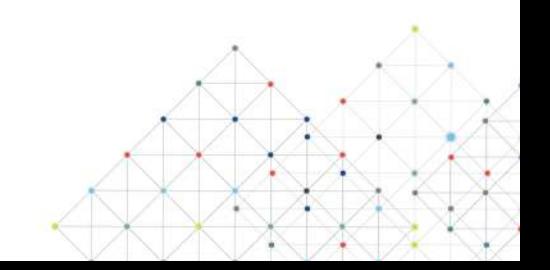

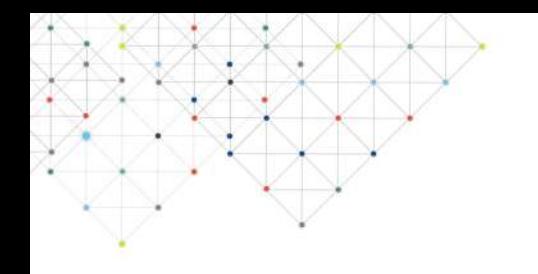

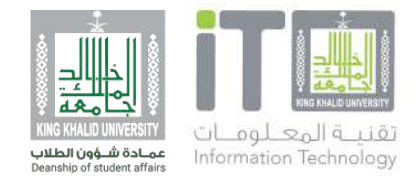

### **المحتويات**

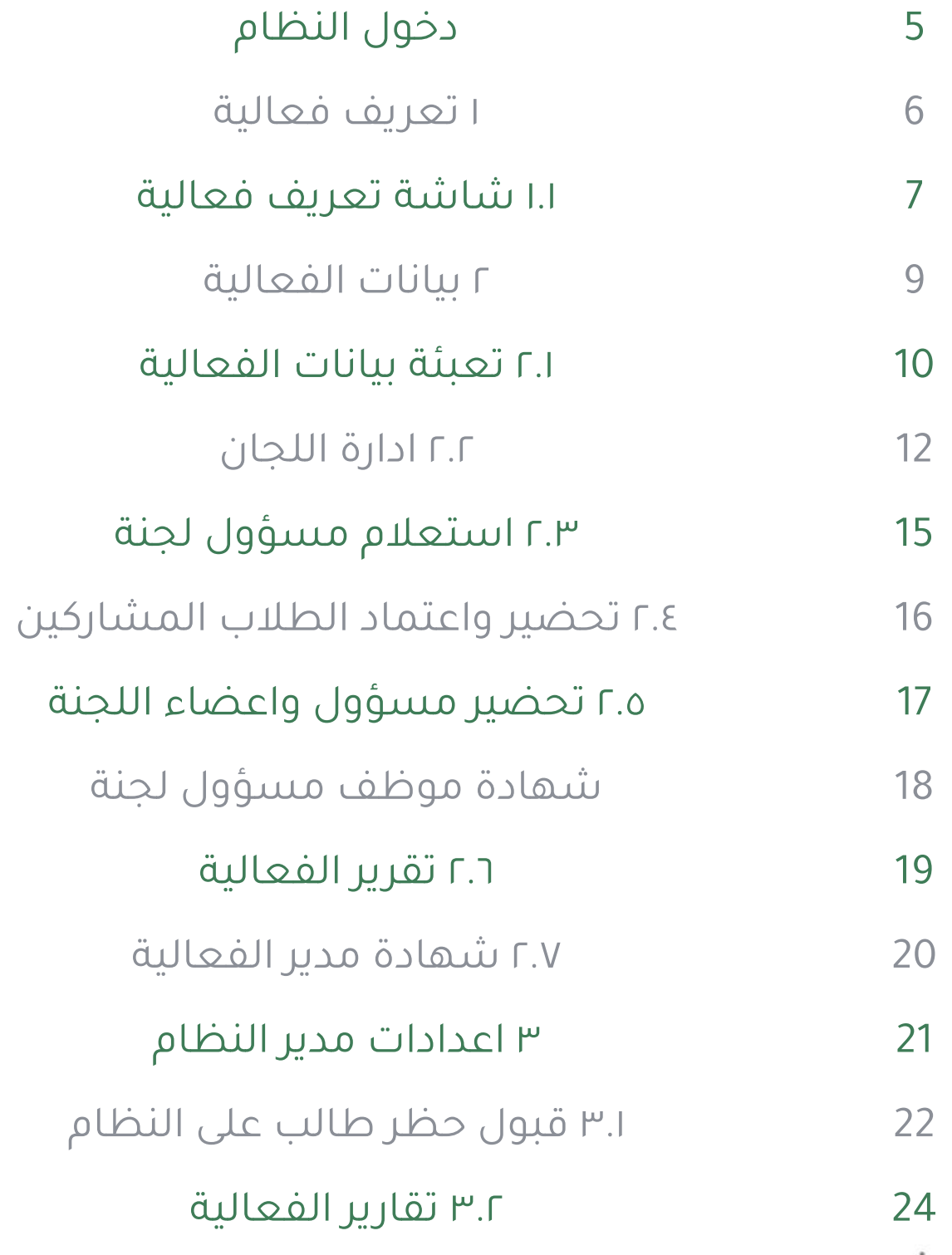

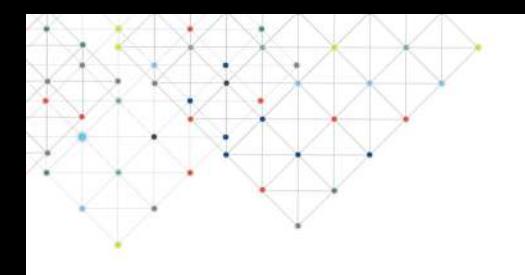

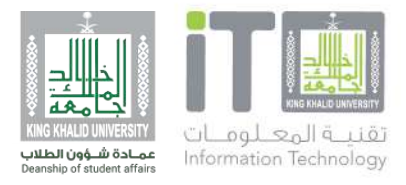

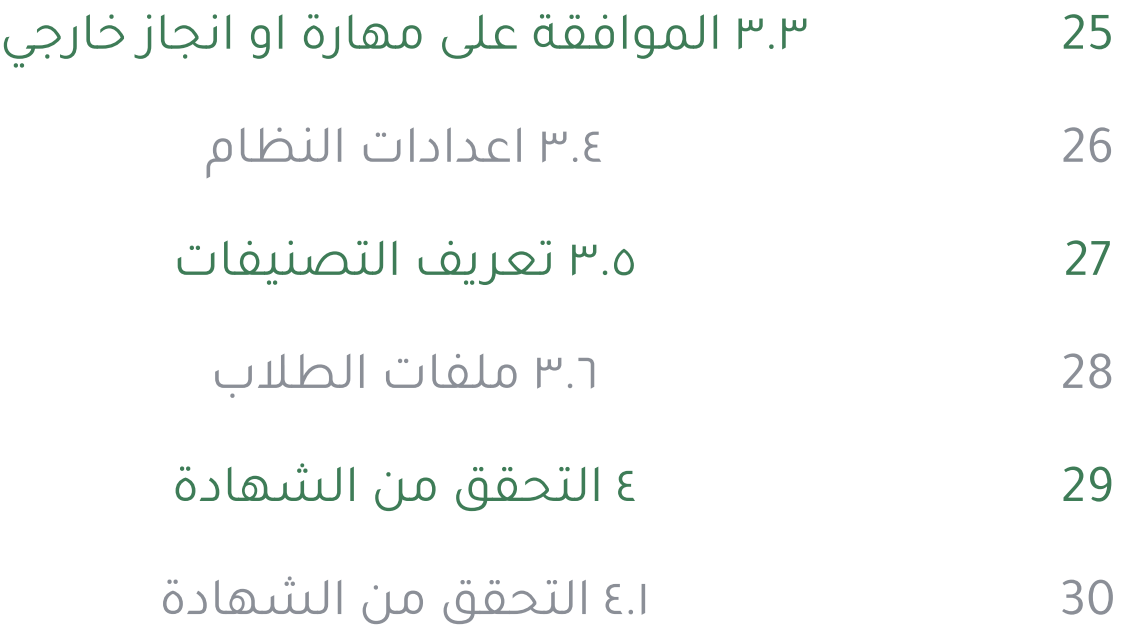

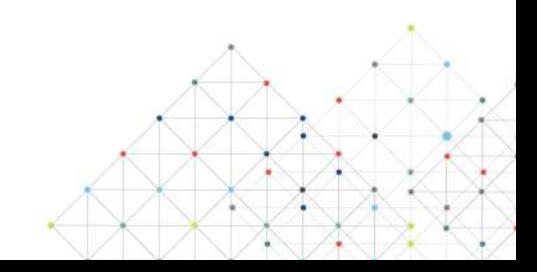

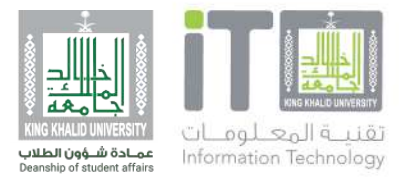

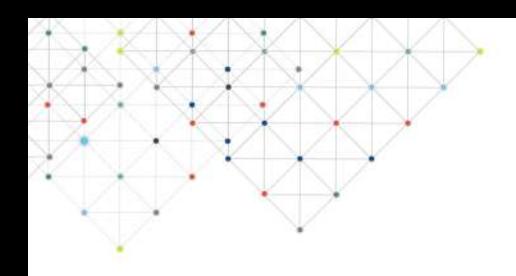

### **دخول النظام**

**قم بإدخال رقم الموظف او الطالب والرقم السري كما في الصورة التالية:**

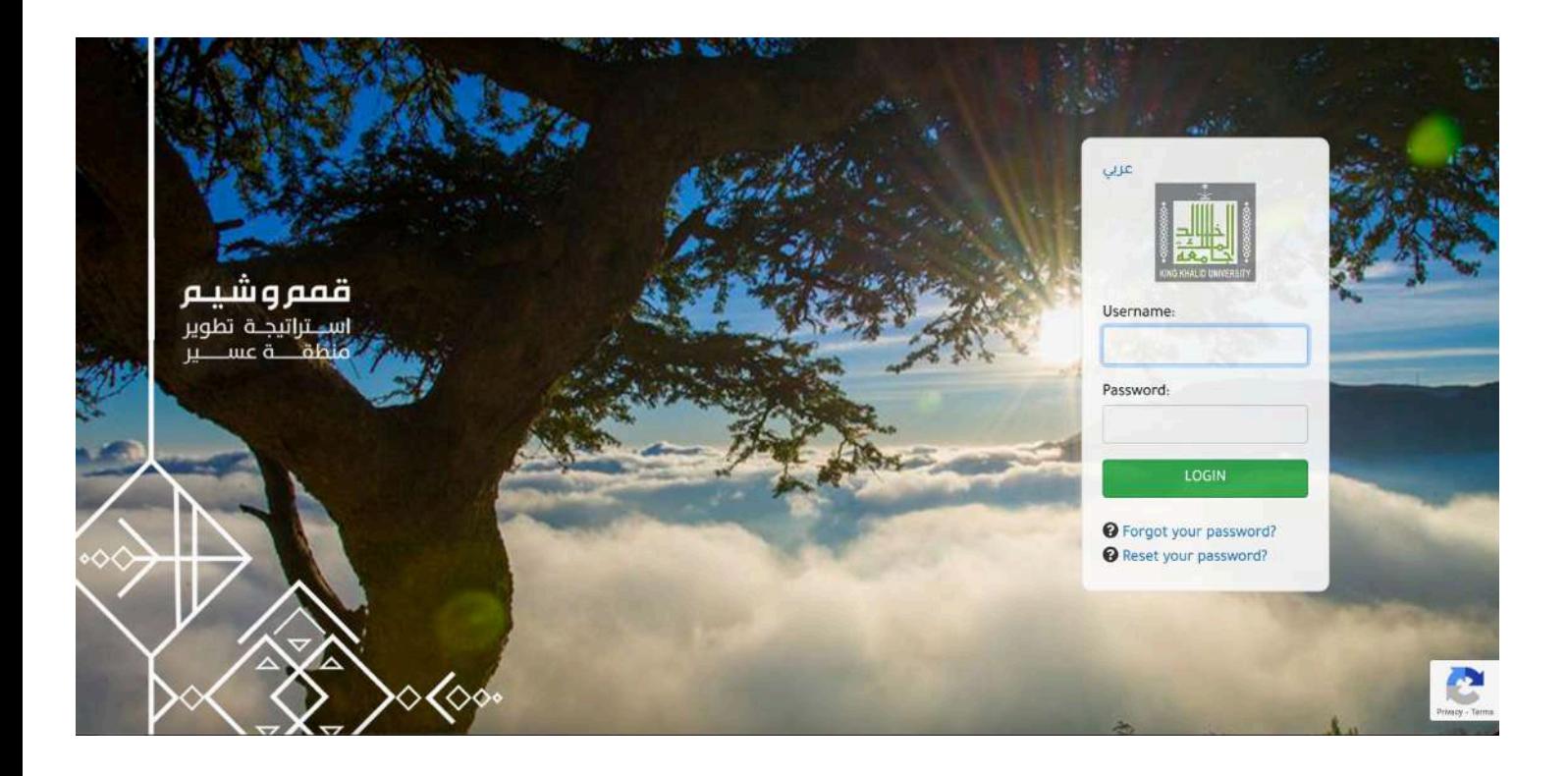

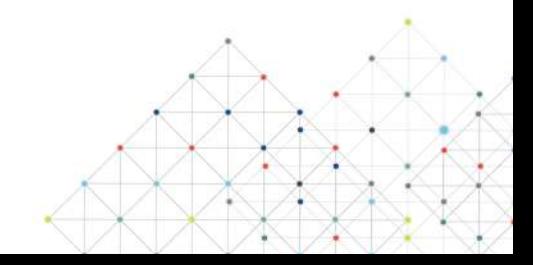

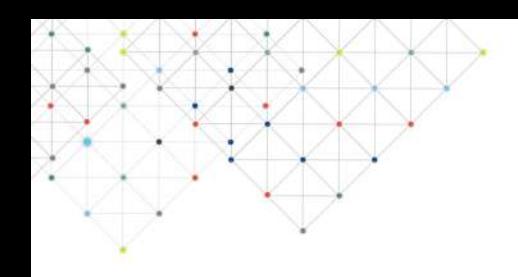

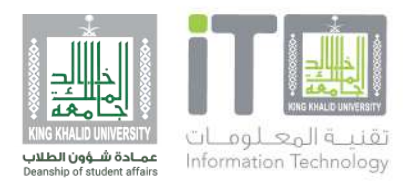

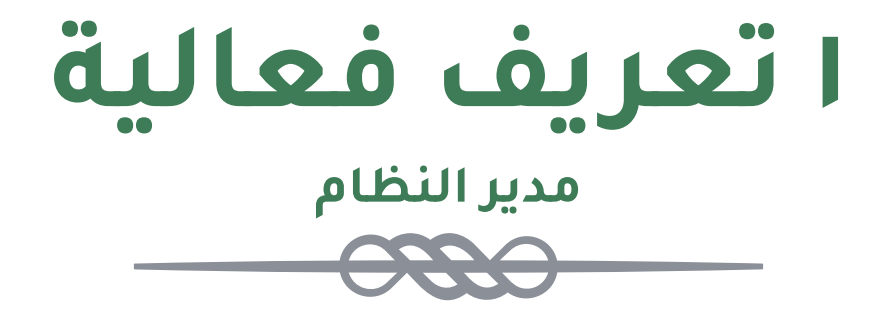

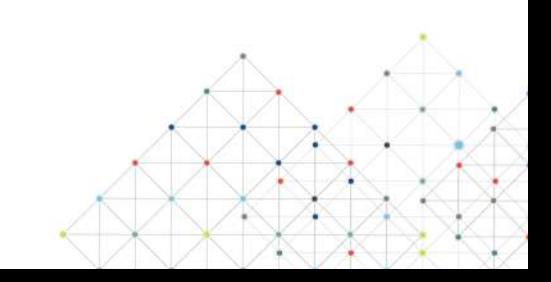

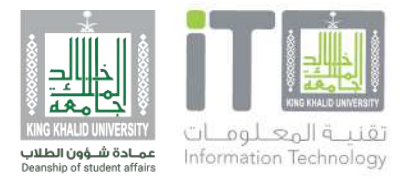

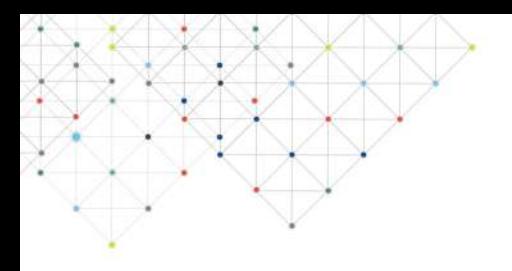

### **١.١ شاشة تعريف فعالية**

يقوم مدير النظام بالدخول على "تعريف فعالية" والضغط على " اضافة" اعلى الجدول للفعاليات المعرفة ً مسبقا

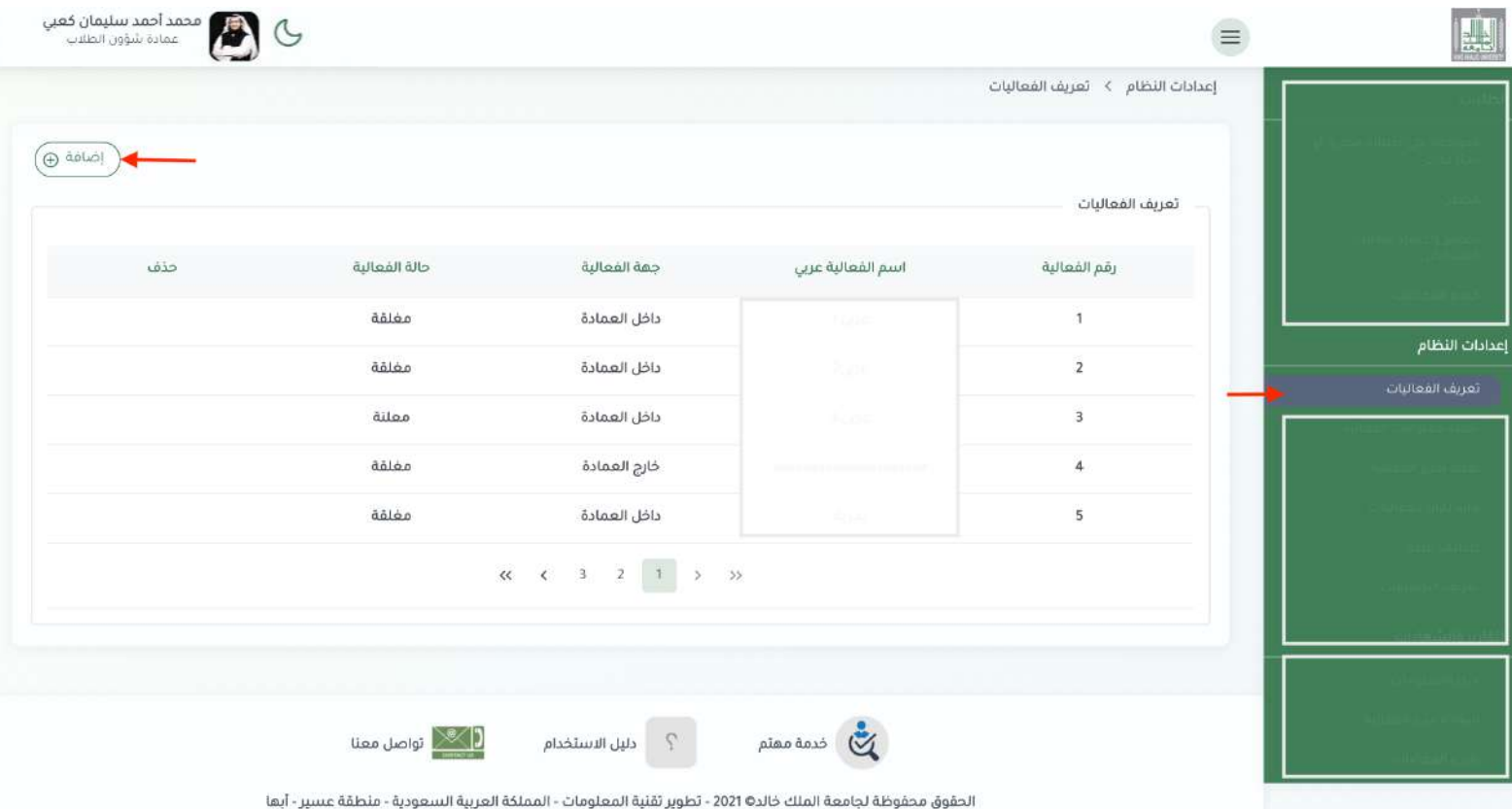

- بعد ذلك يقوم مدير النظام بتعبئة البيانات المحددة مبدئياً بناءً على .<br>طلب مدير الفّعالية آذا كان من خارج العمادة او حتى اذا كانت من احدى<br>خطط عمادة شؤون الطلاب.
	- واضافة الجهات المشاركة للفعالية وامكانية اضافة اكثر من جهة.
	- وبناءً على الفعالية يجب تحديد مدراء الفعالية وايضاً امكانية اضافة<br>اكثر من مدير واحد.

يقوم مدير النظام بالحفظ ويقوم النظام بجدولة ذلك في شاشة مدير<br>الفعالية.

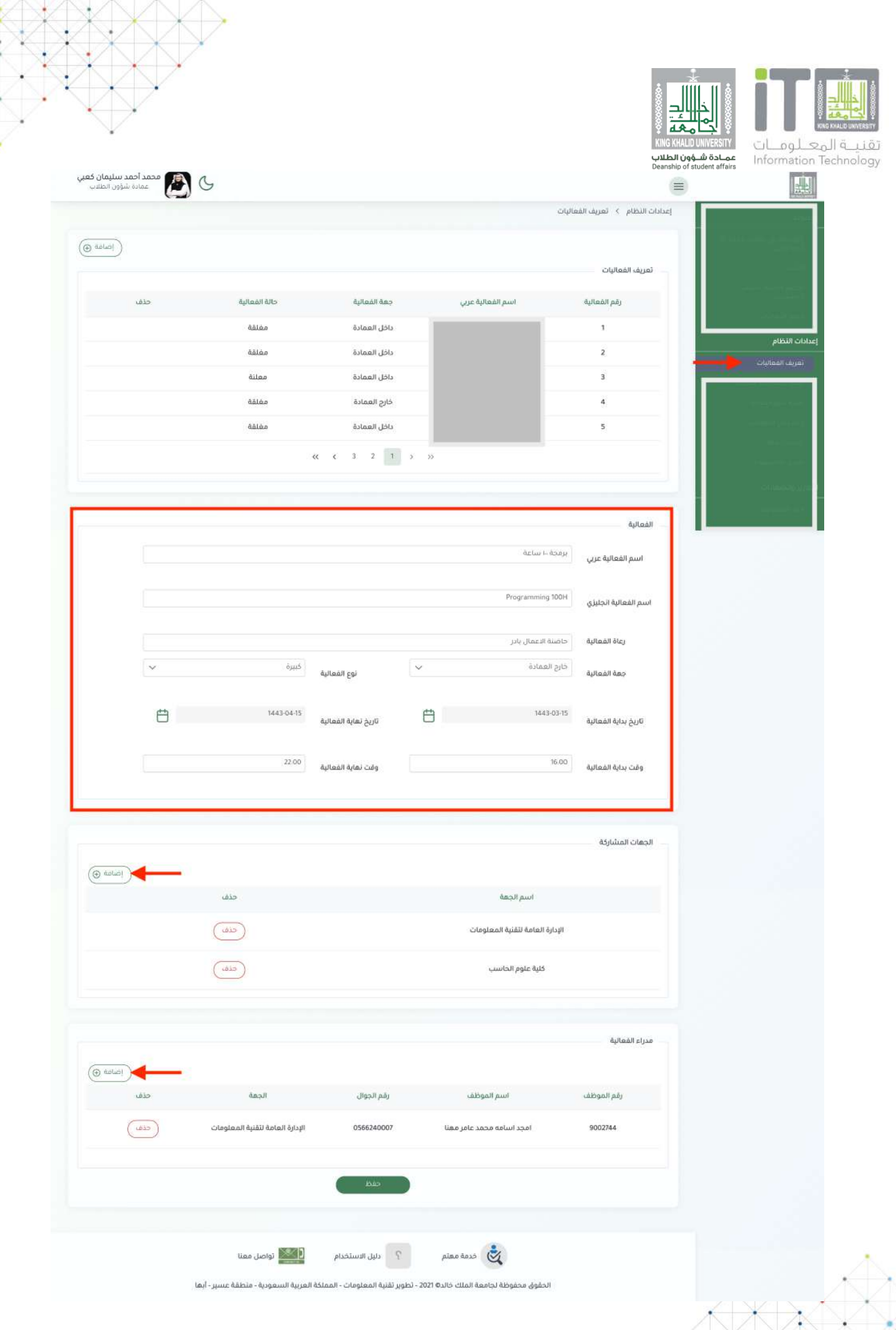

Ą

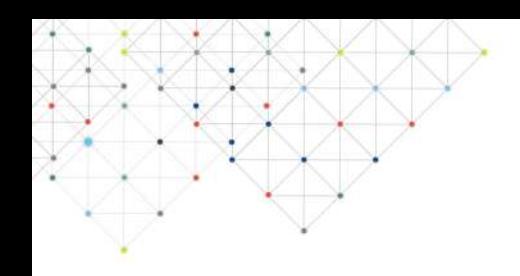

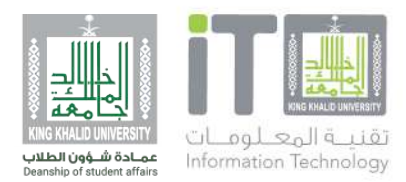

# **٢ بيانات الفعالية مدير فعالية**

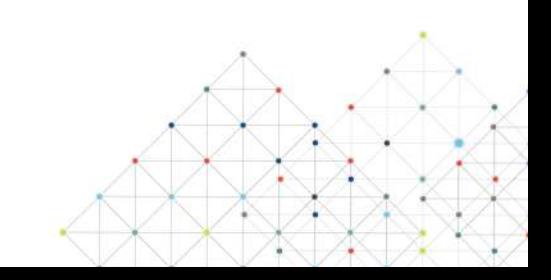

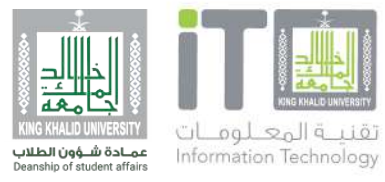

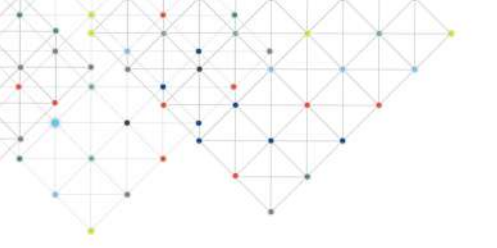

#### **٢.١ تعبئة بيانات الفعالية**

يقوم مدير الفعالية بالدخول على "تكملة بيانات الفعالية" والدخول على " الفعالية التي منح صلاحية عليها" من ضمن جدول الفعاليات، وتكون<br>حاله الفعالية "جديدة"

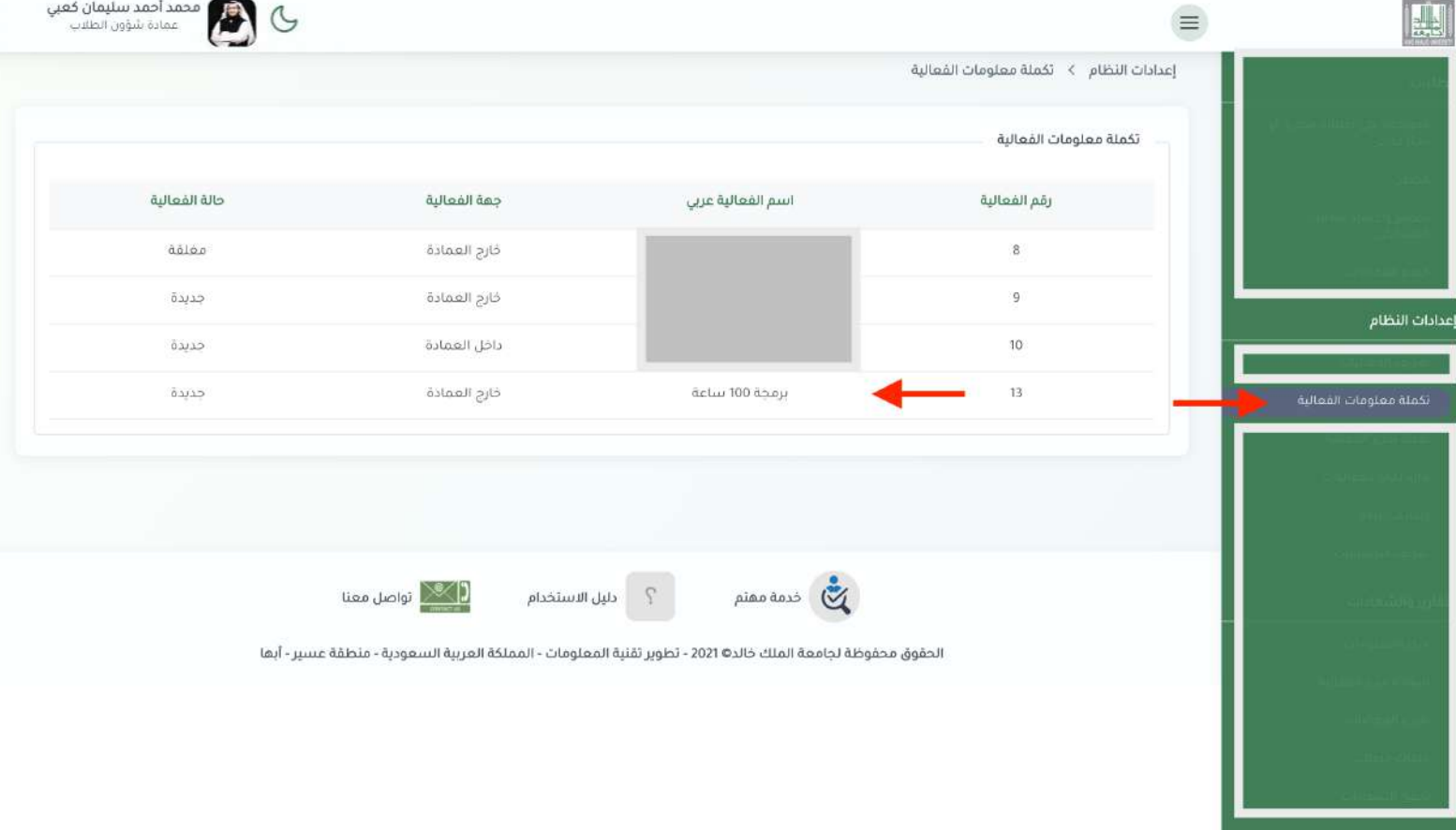

- عند الدخول على الخدمة تظهر بيانات التي تم ادخالها عن طريق مدير النظام يقوم مدير الفعالية<br>بتكملة بيانات الفعالية ومن ضمنها تاريخ بداية ونهاية التقديم للطلاب ويتطلب ذلك على الاقل قبل بداية الفعالية (المسجل من مدير النظام) بيومين ليسمح النظام بذلك.
	- تحديد الكليات التي تريد للنظام ان يسمح للطلاب التابعين للكية التسجيل بالفعالية فقط<br>وحسب السنة الدراسة الضاً.
		- تحديد التصنيف الخاص بالفعالية اما مهارة او انجاز -:

مهارة : فعالية عادية حضور طبيعي للطلاب وتحضيرهم.

انجاز: فعالية ذات مسابقات او مراكز للطلاب ويتيح النظام لتصنيف الانجاز اثناء تحضير الطلاب تحديد المراكز .

بعد ذلك تحديد نوع التصنيف التابع لمهارة او انجاز حسب محددات مدير النظام لذلك.

بالنهاية حفظ او اعلان ،، وتوضيح الفرق موجود بالشاشة بالاسفل.

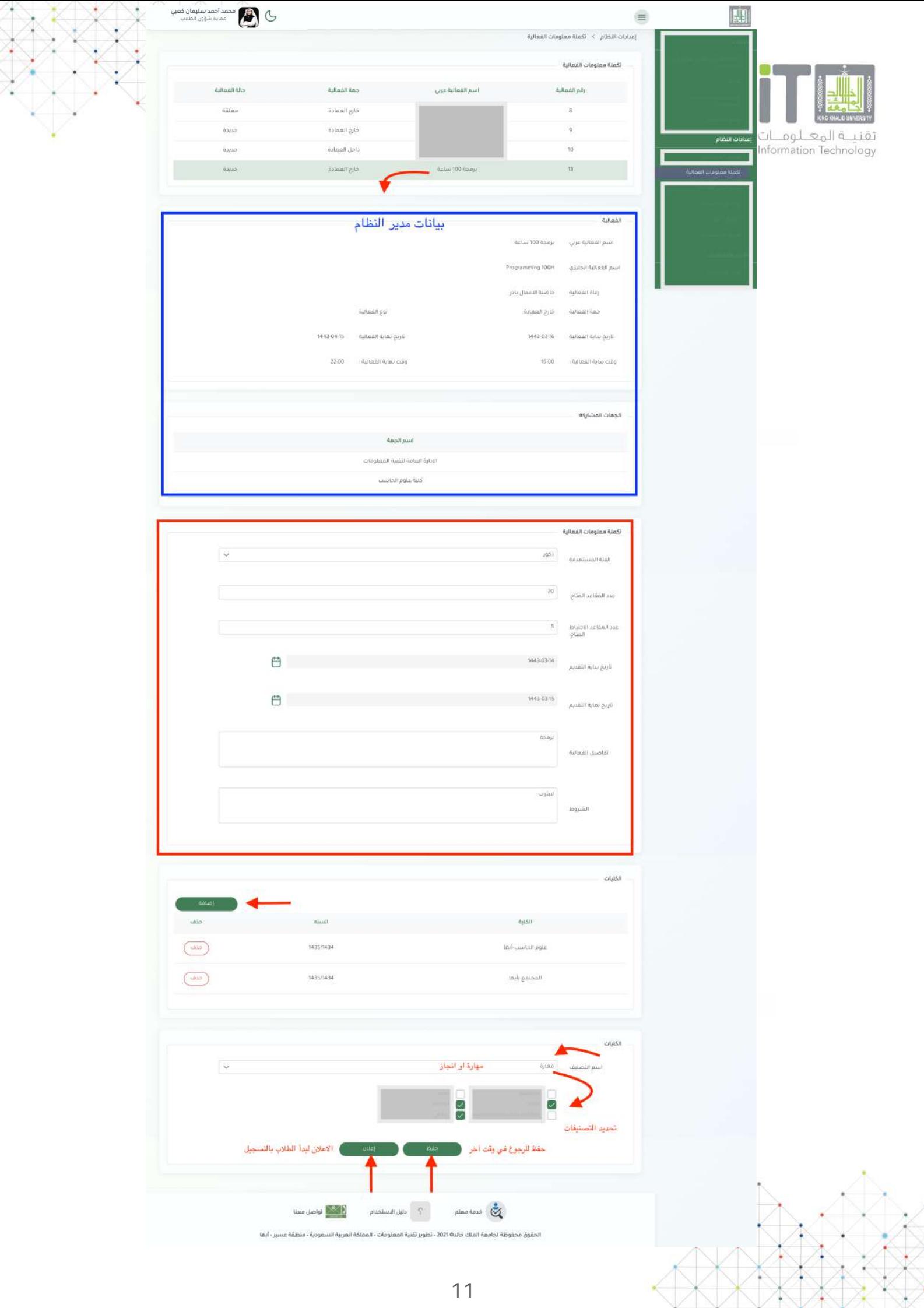

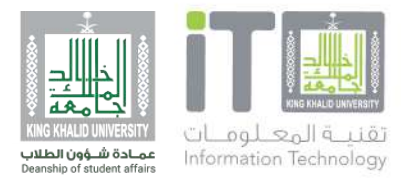

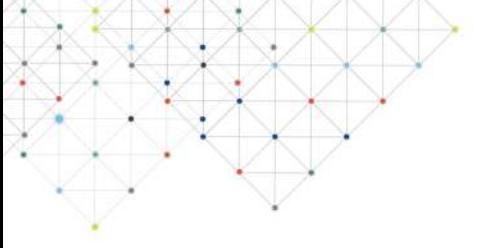

**٢.٢ ادارة اللجان**

يقوم مدير الفعالية بالدخول على "ادارة لجان الفعاليات" والدخول على " الفعالية التي تم الاعلان عنها" من ضمن جدول الفعاليات والضغط على<br>اضافة لتعريف لجنة جديدة.

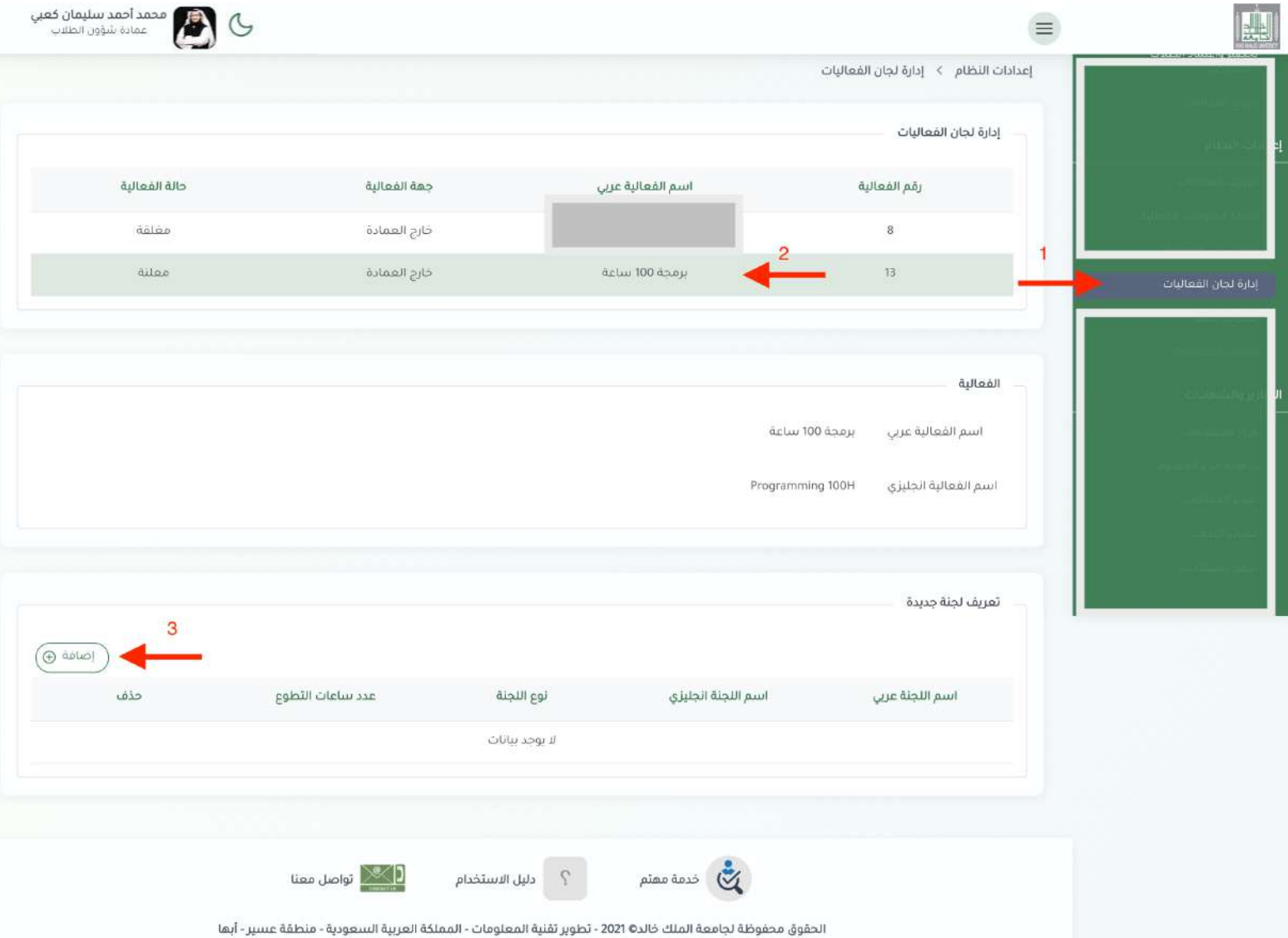

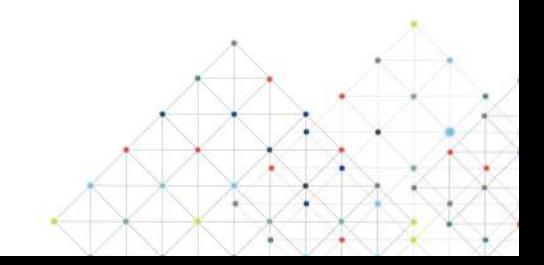

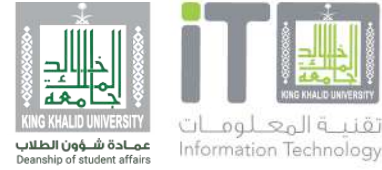

**٢.٢ تابع .. ادارة اللجان**

بعد الضغط على تعريف لجنة جديدة يقوم مدير الفعالية بتعبئة البيانات .<br>وتحديد نوع اللجنة :-

ا- تطوعي يجب كتابة ساعات تطوعية (وتعكس الساعات التطوعية وشهادة<br>لدى الطالب في ملفه الخاص).

-٢ غير تطوعي لا يتطلب كتابه ساعات (تعكس للطالب شهادة فقط).

ثم اضافة وتعريف اعضاء اللجنة

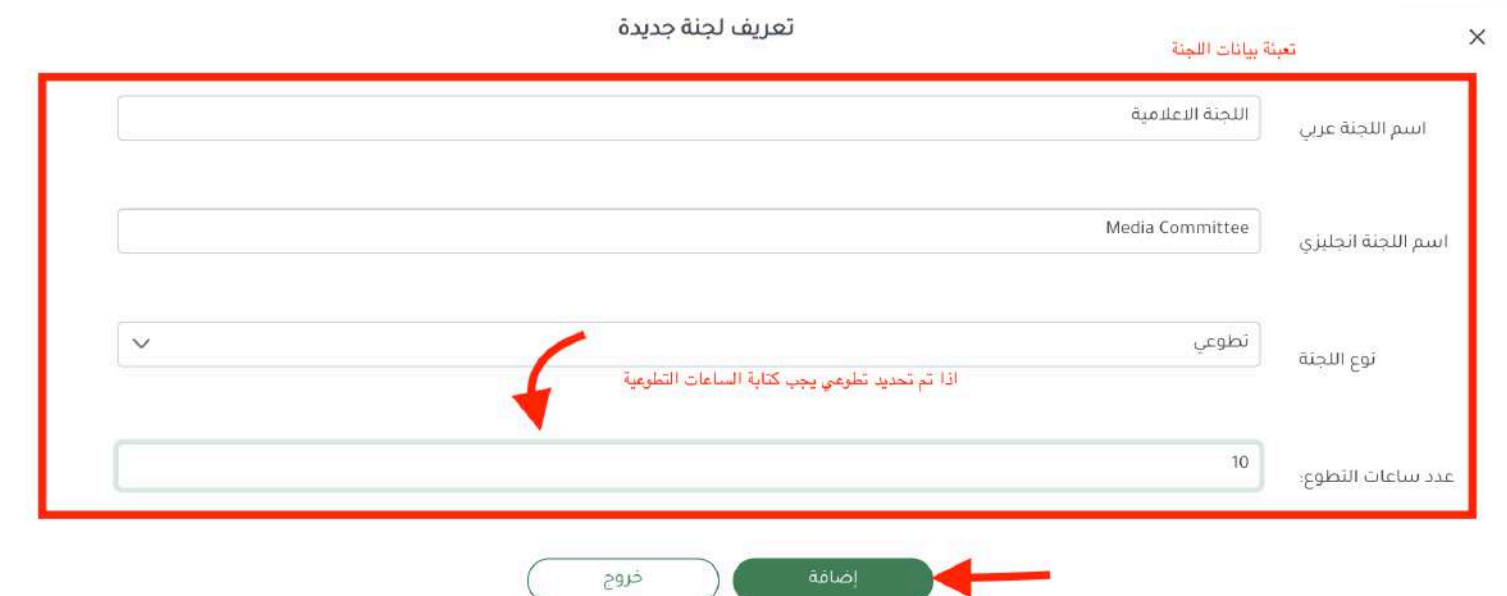

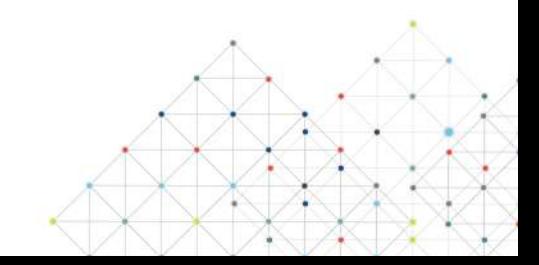

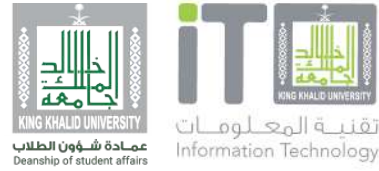

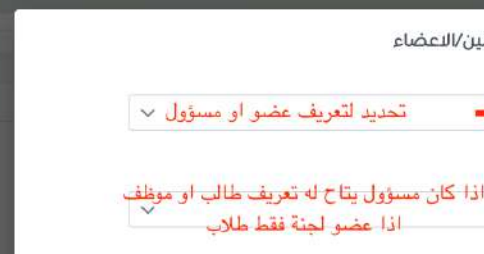

### **٢.٢ تابع .. ادارة اللجان**

اللجنة. بعد ما تم اضافة اللجنه يقوم مدير الفعالية بتعريف مسؤول واعضاء

- لصلاحية مسؤول ان يكون طالب او موظف.
	- لاعضاء اللجنة فقط للطلاب.
		- كما هو موضح بالشاشة.

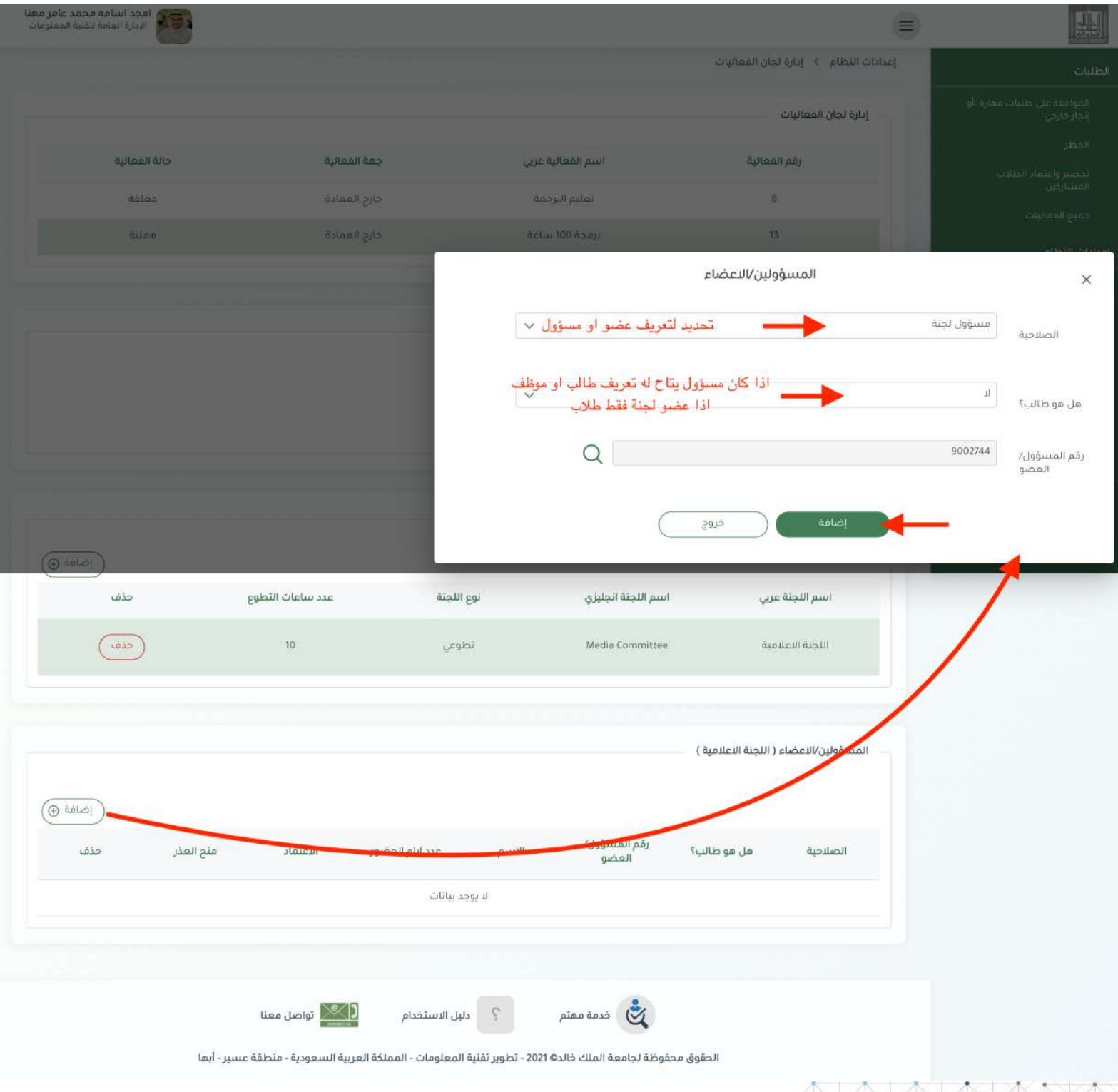

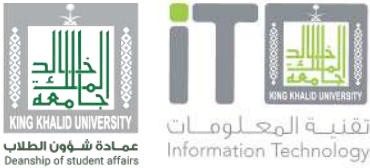

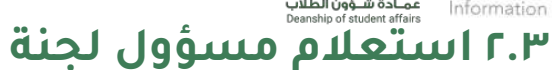

بعد ما قام مدير الفعالية بتعريف مسؤول لجنة سواء للطالب او الموظف تظهر لهم صلاحية شاشة جديدة "استعلام مسؤول<br>لجنة" للاطلاع فقط عل اعضاء اللجنة المسؤول عنها.

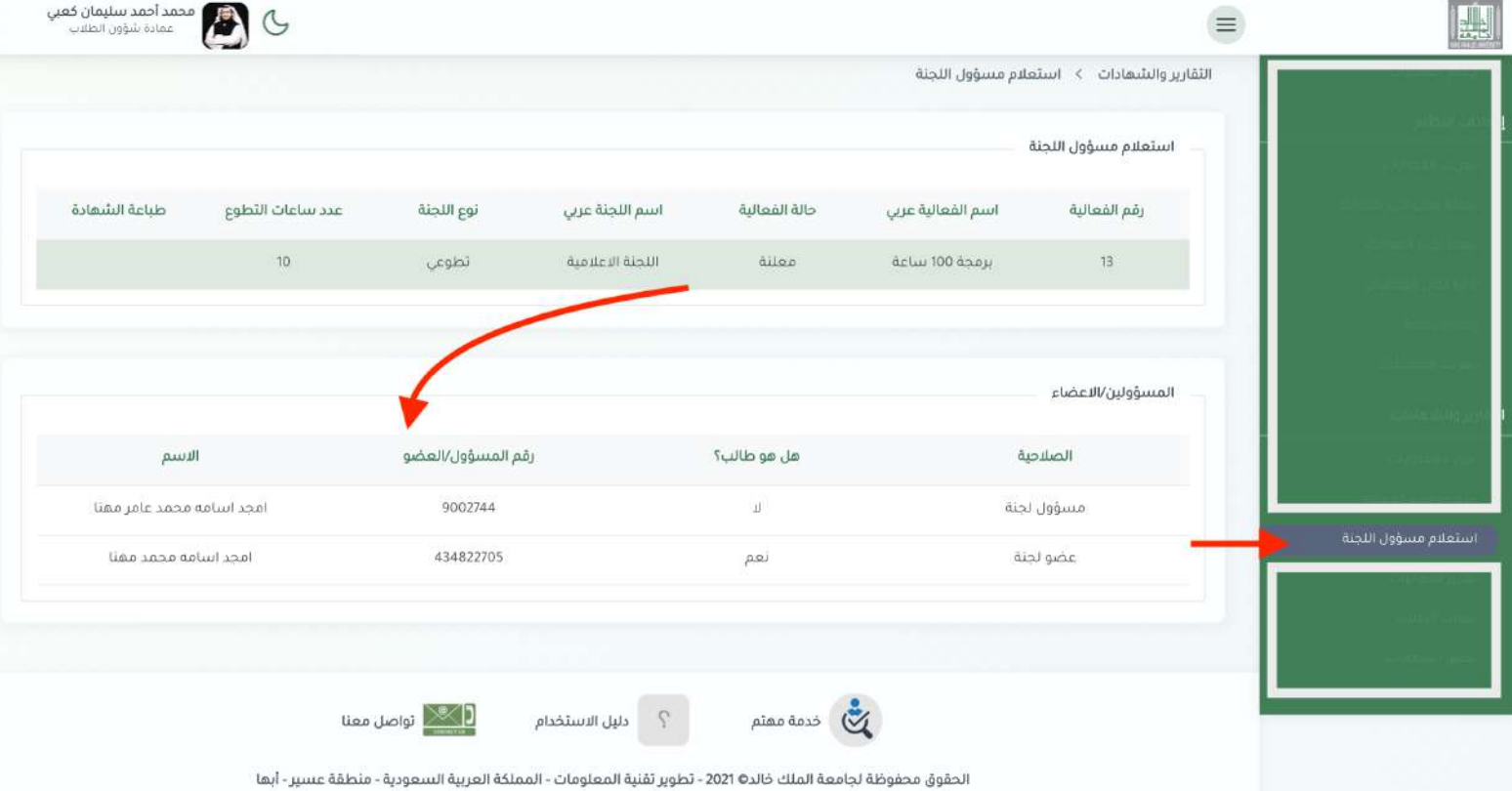

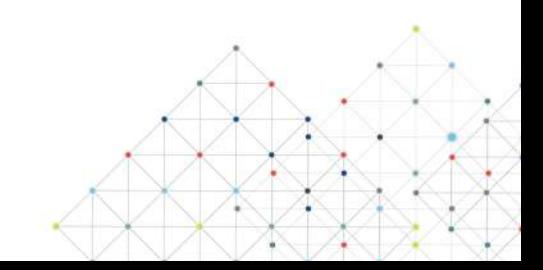

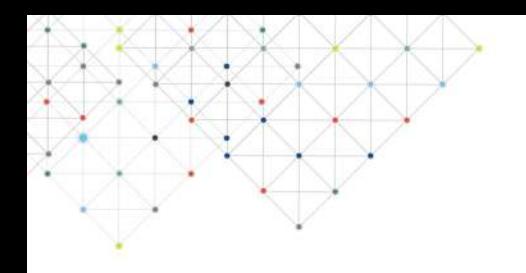

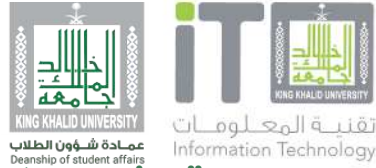

### **٢.٤ تحضير واعتماد الطلاب المشاركين**

بعد ما تم الاعلان عن الفعالية وتم تسجيل الطلاب وتم بدأ الفعالية يستطيع مدير النظام تحضير الطلاب وعدم اعتمادهم ومنحهم عذر رسمي.

واعتماد المشاركين الاحتياط ليتم سحب اسمهم مه المشاركين<br>الرسميين للاعتماد للشهادة وعدد ايام الحضور.

للاعتماد عدة حالات-:

-١ كتابه عدد ايام الحضور => معتمد => تعكس شهادة.

ا- كتابه عدد ايام الحضور "0" => معتمد => لا تعكس شهادة ولا يرسل<br>اسم الطالب للحظر .

-٣ غير معتمد يرسل اسم الطالب لمدير النظام لاعتماد الحظر ،، حينها يمنع الطالب من التسجيل من اي فعالية قادمة حسب ايام الحظر<br>المحددة من مدير النظام

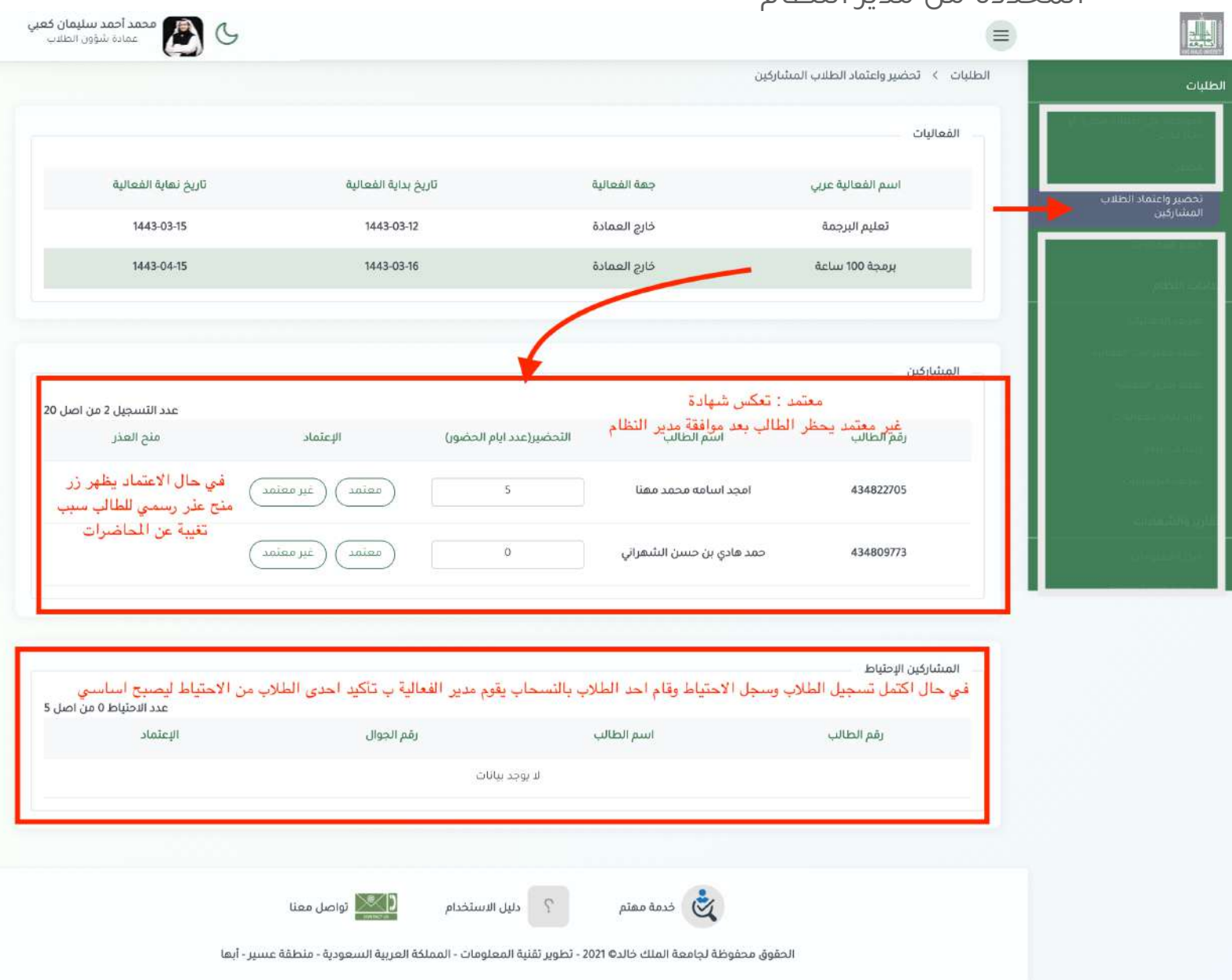

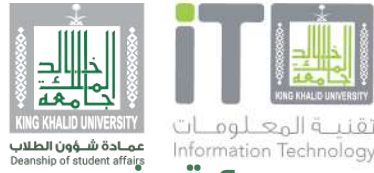

## تقنية المعلوم**يات الاستعداد المسابسة المسؤول واعضاء اللجنة**<br>Information Technology **تحصير مسووي المسؤول واعضاء اللجنة**

## واعتمادهم. بعد ما تم تعريف مسؤول واعضاء اللجنة يقوم مدير الفعالية بالتحضير

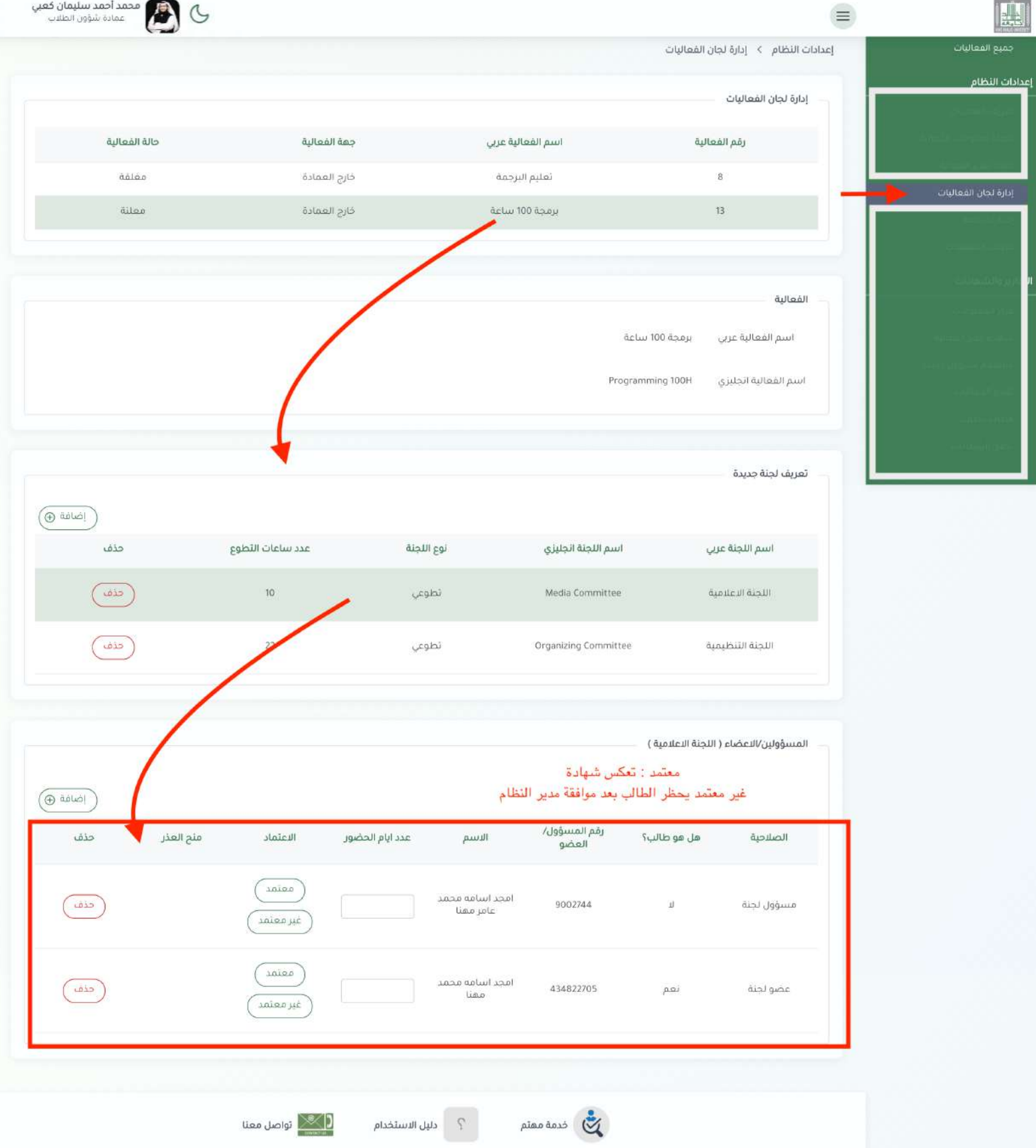

الحقوق محفوظة لجامعة الملك خالد© 2021 - تطوير تقنية المعلومات - المملكة العربية السعودية - منطقة عسير - آبها

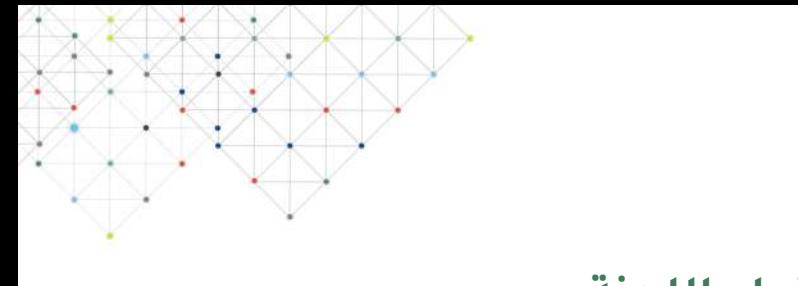

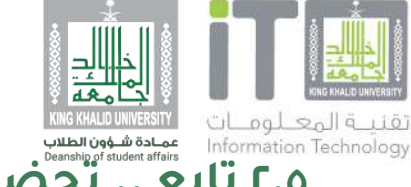

**٢.٥ تابع .. تحضير مسؤول واعضاء اللجنة**

تكون للموظف صاحب صلاحية مسؤول لجنه فقط تعكس الشهادة له في<br>نفس الجدول ، الطالب تظهر في السجل المهاري بعد اعتماد مدير الفعالية.

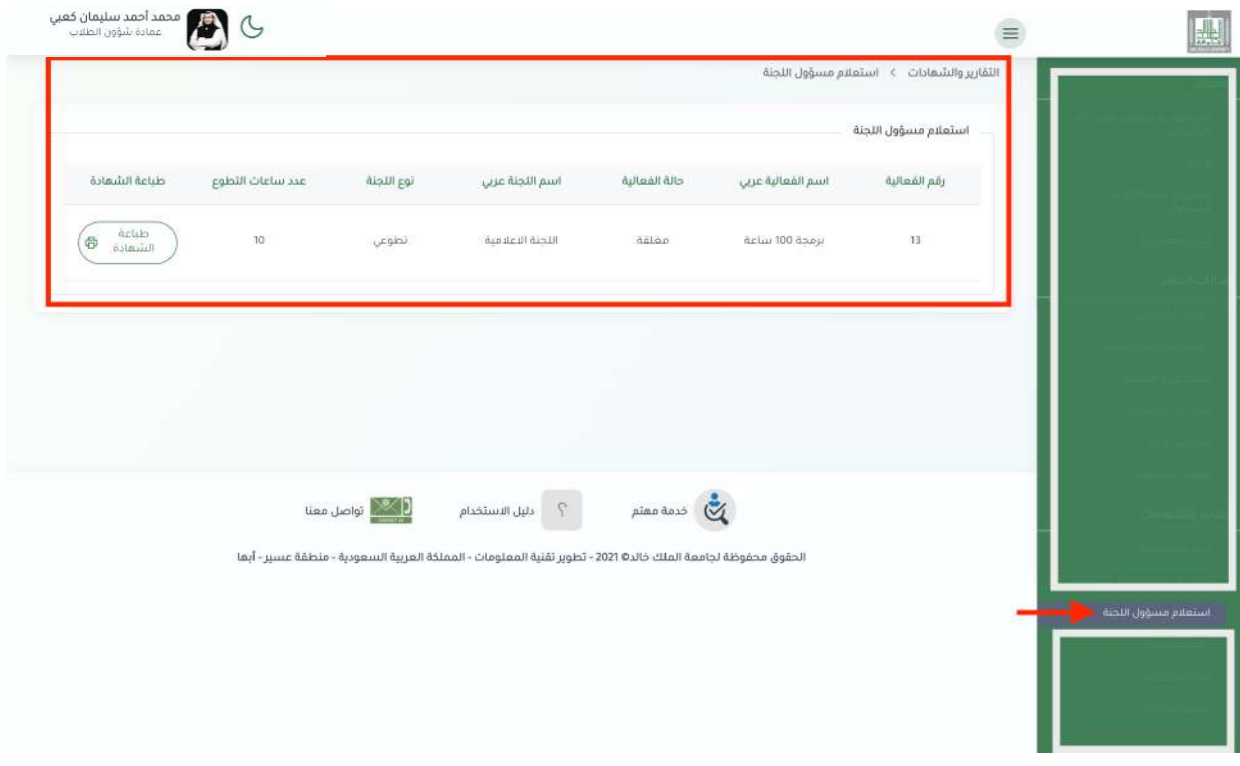

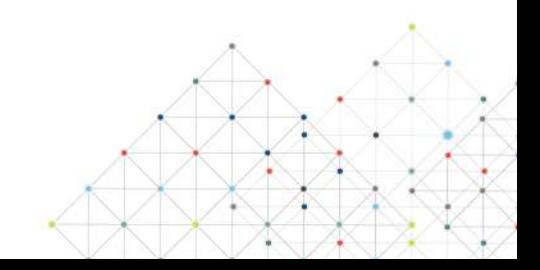

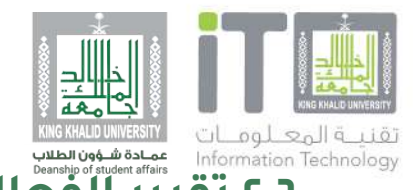

**٢.٦ تقرير الفعالية** على مدير الفعالية التأكد من انتهاء كل شيء وتحضير المشاركين واعضاء اللجان لكاتبه تقرير الفعلية وتسليم التقرير لمدير النظام واغلاق الفعالية.

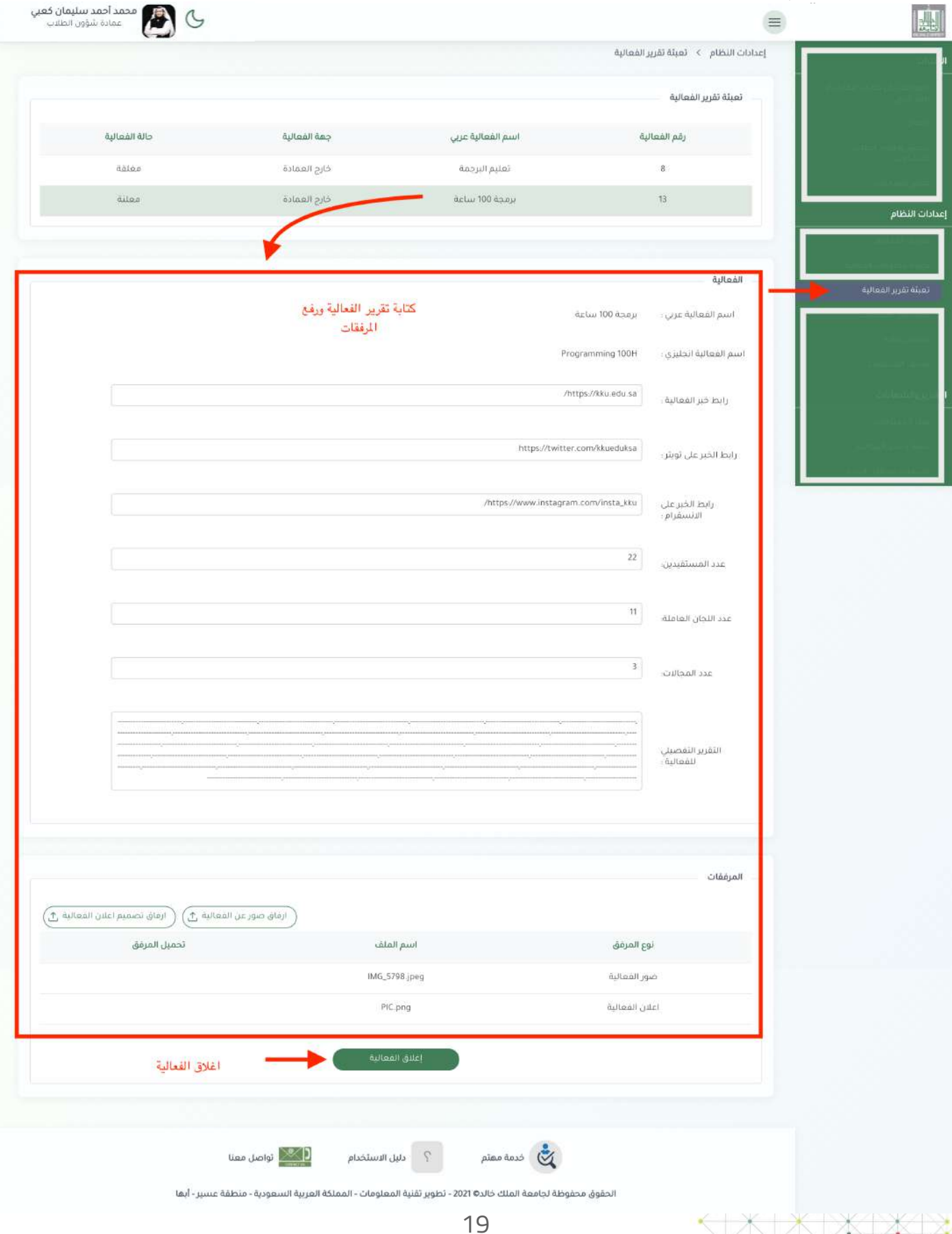

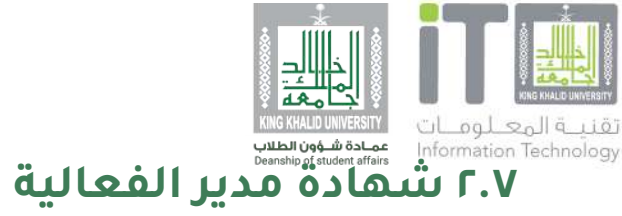

بعد الانهاء من الفعالية وكتابه واغلاق الفعالية تصل شهادة لمدير<br>الفعالية بشكل تلقائي لمساهمته في ادارة ونجاح الفعالية.

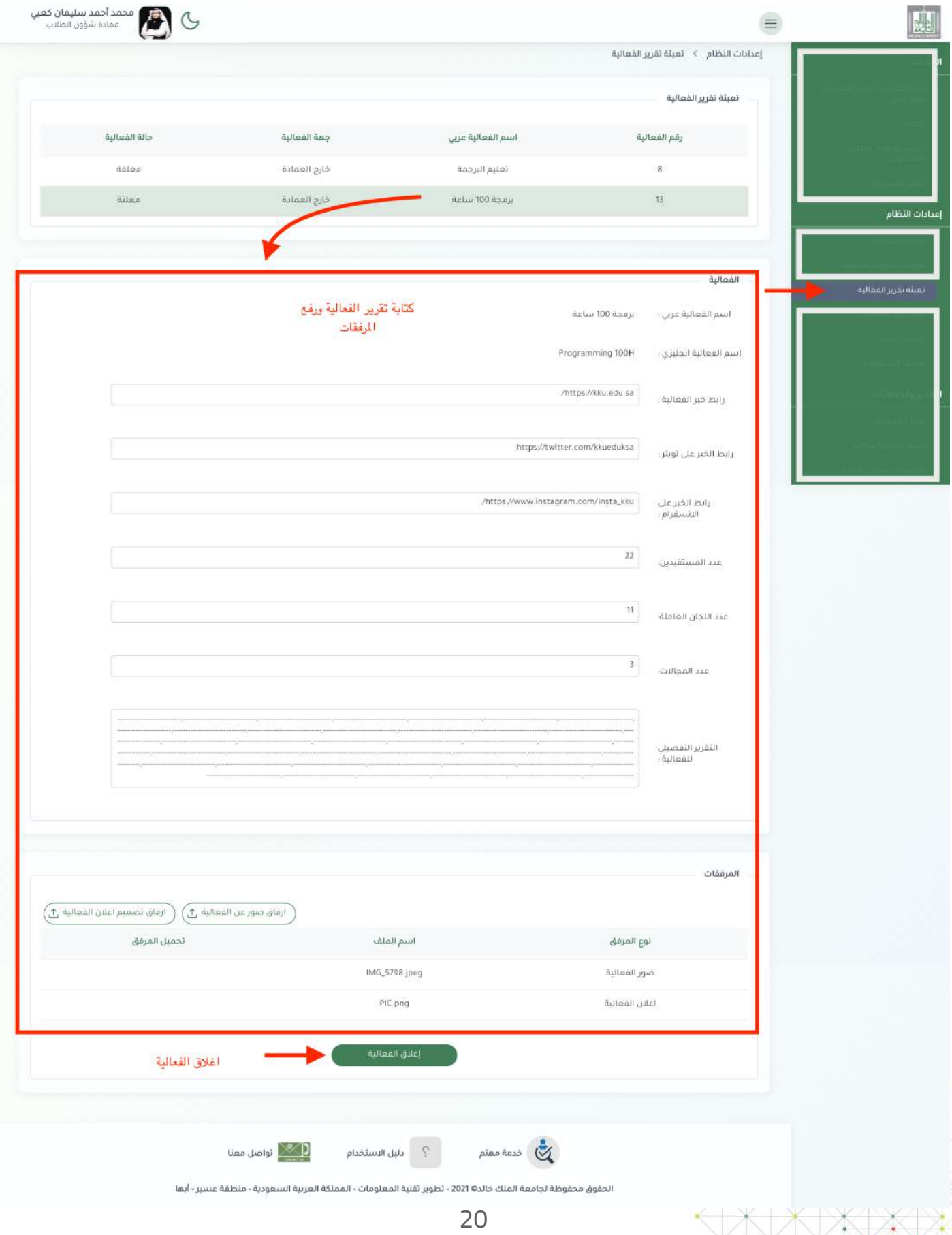

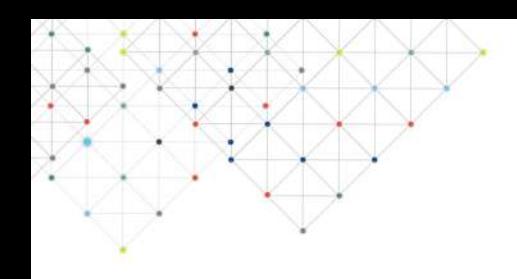

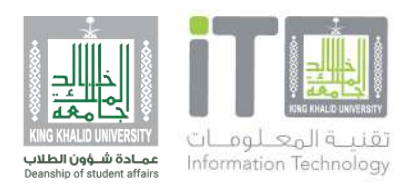

# **٣ اعدادات مدير النظام**

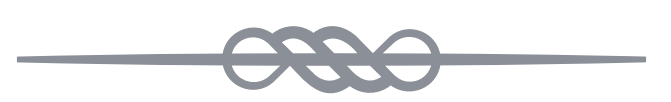

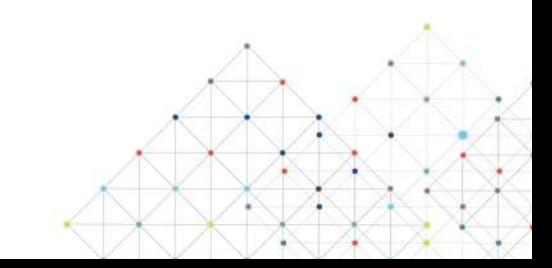

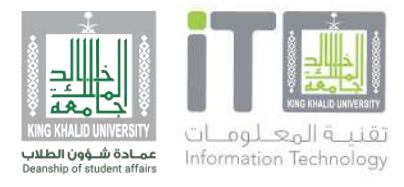

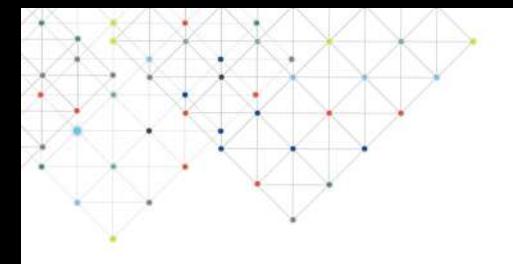

### **٣.١ قبول حظر طالب على النظام**

عندما يقوم مدير الفعالية بعدم اعتماد احدى الطلاب يتنقل اسم الطالب<br>الي قائمة الحظر .

حينها يقوم مدير النظام باتخاذ اجراء.

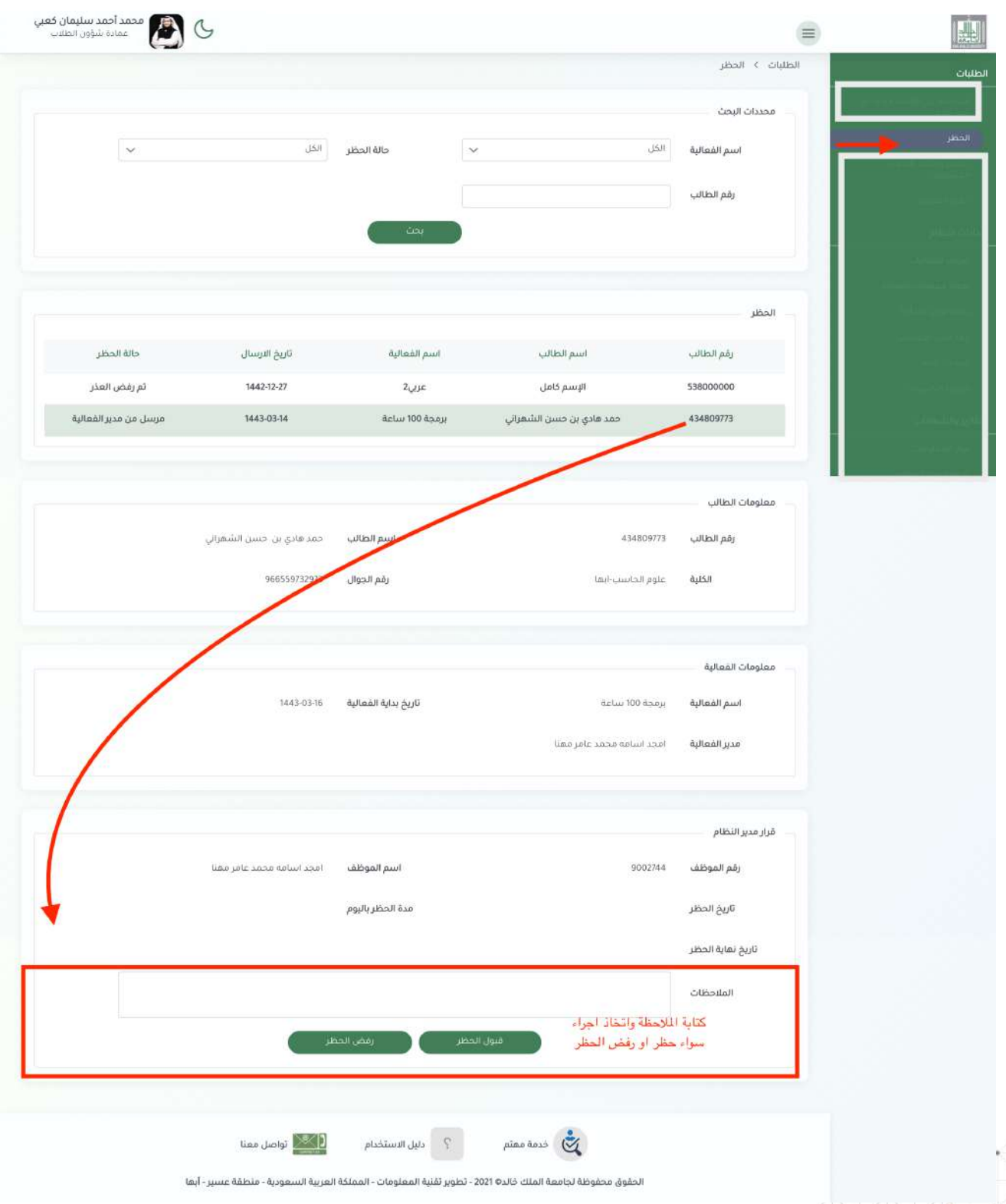

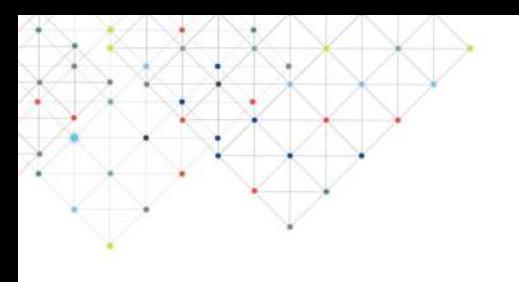

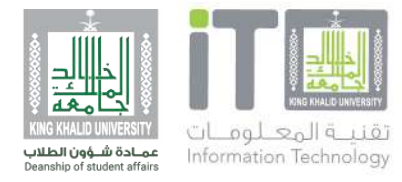

### **٣.١ تابع .. قبول حظر طالب على النظام**

بعد الحظر يستطيع الطالب رفع عذر حينها يقوم مدير النظام بالاطلاع<br>واتخاذ اجراء على ذلك العذر.

وتتغير الحالة الحظر حسب قرار مدير النظام.

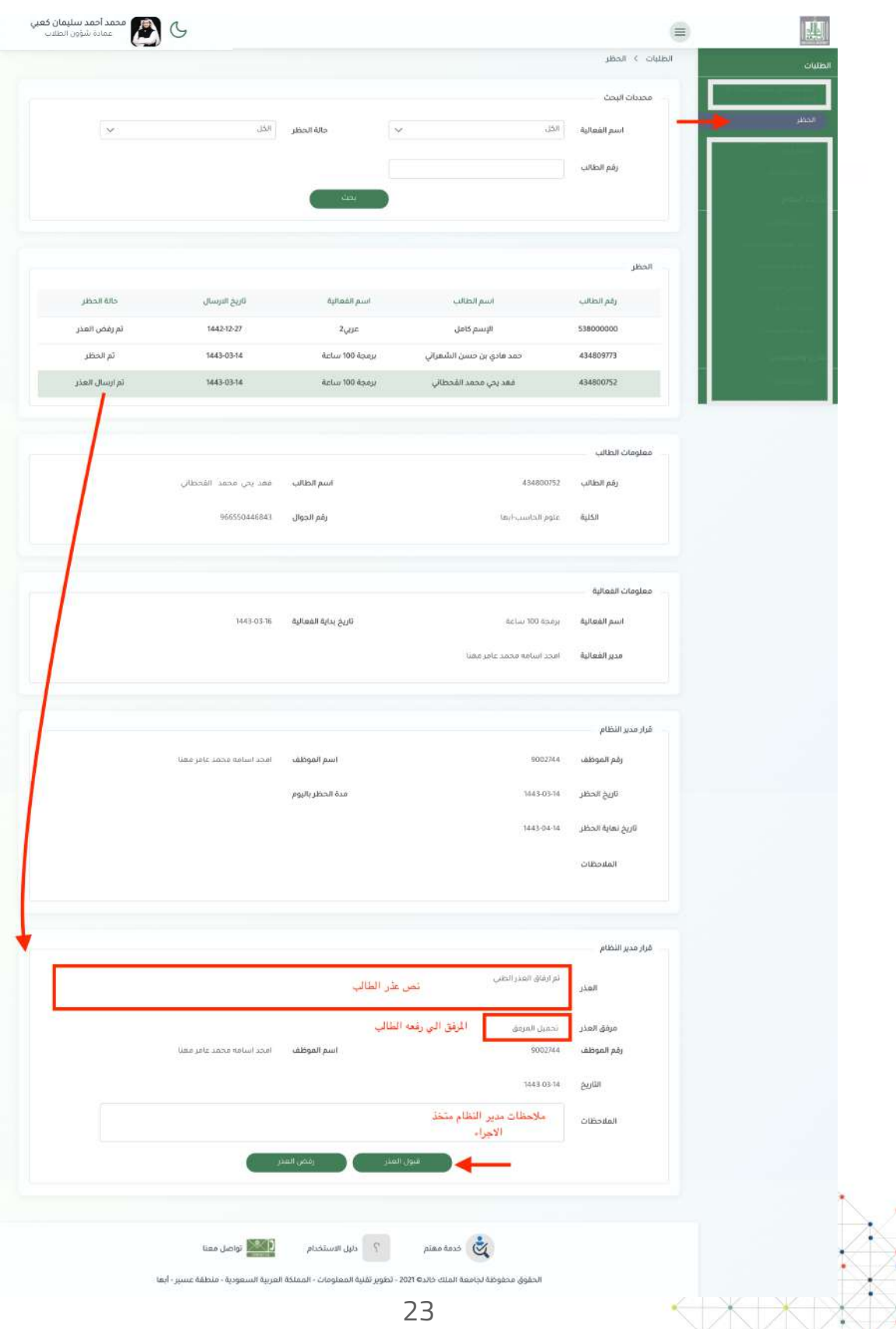

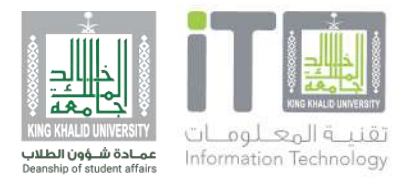

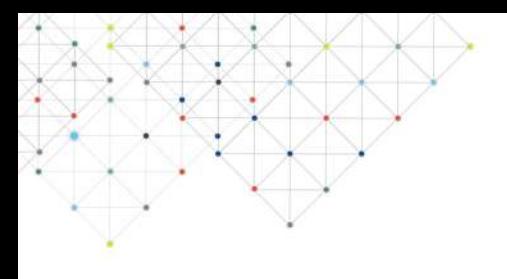

### **٣.٢ تقارير الفعاليات**

عندما يقوم مدراء الفعاليات بكتابه تقرير الفعالية واغلاق الفعالية يصل<br>التقرير لمدير النظام لاطلاع والطباعة.

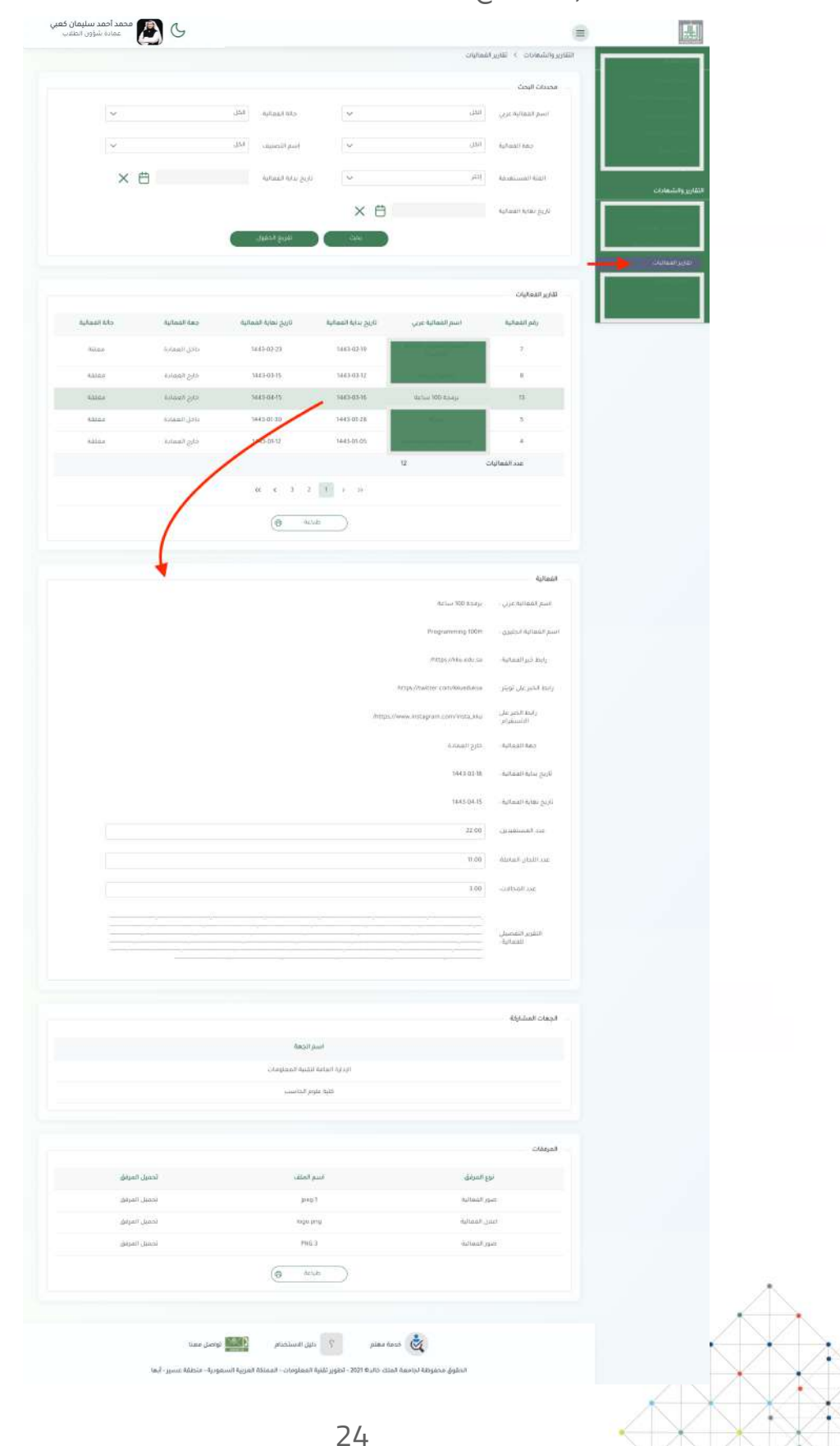

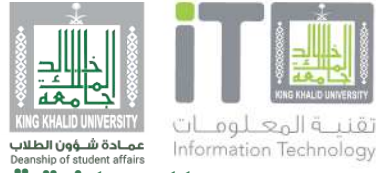

### **٣.٣ الموافقة على مهارة او انجاز خارجي**

عندما يحصل الطالب اي مهارة او انجاز من جهة خارجية يقوم برفعها عن طريق النظام وتصلّ على شاشة مدير النظام للاطلاع على الطلب<br>واتخاذ اجراء بالموافقة او الرفض.

في حال الموافقة تعكس الشهادة لدى ملف الطالب.

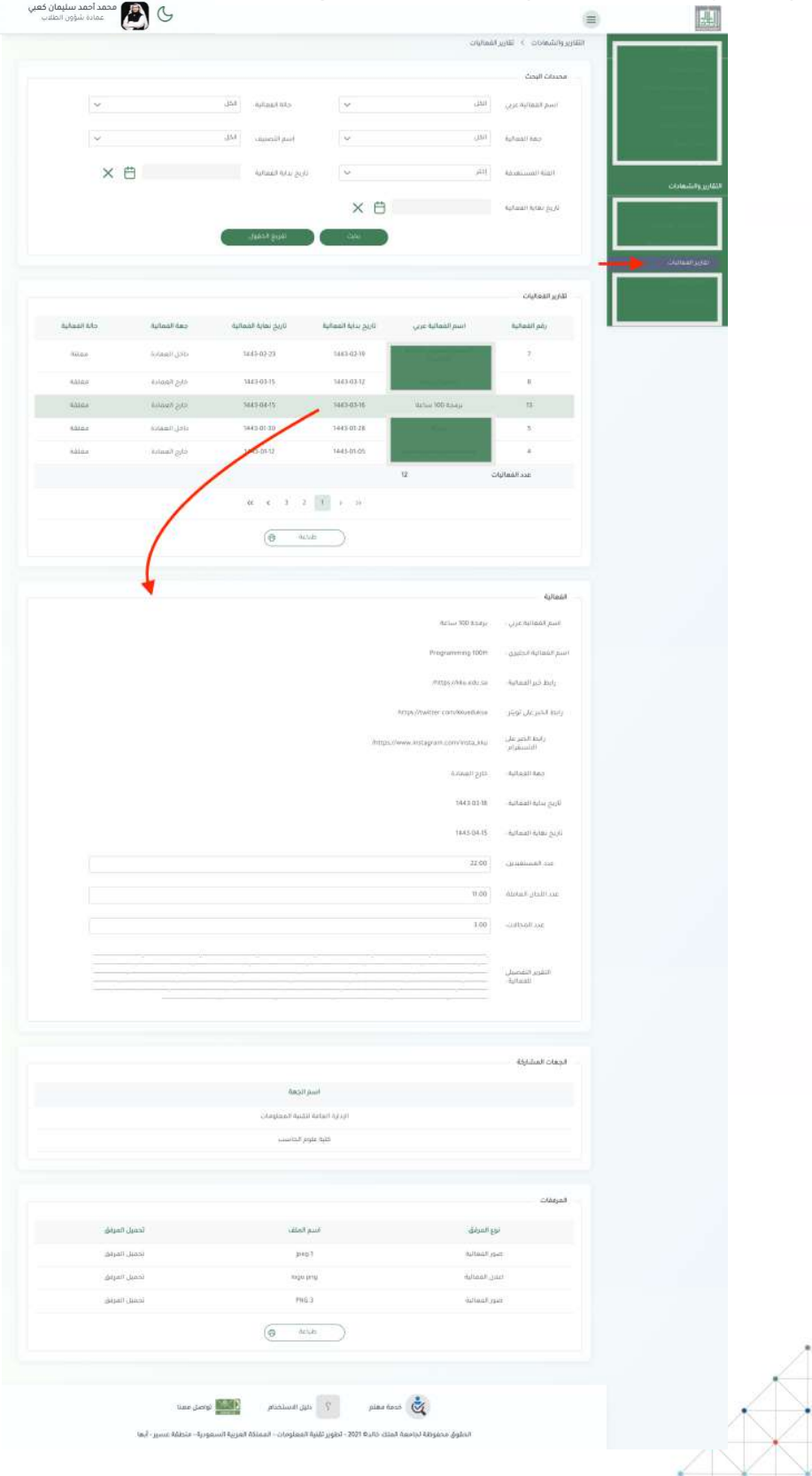

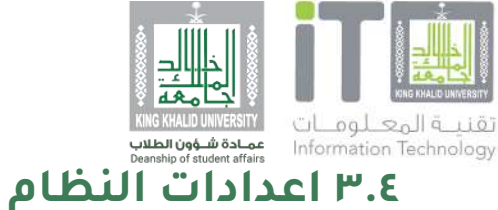

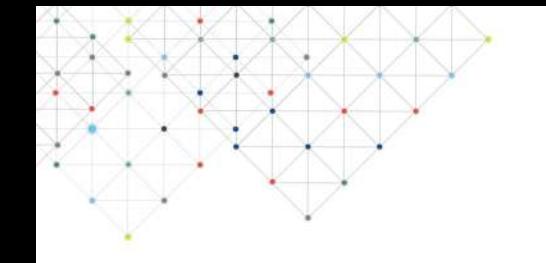

لتعديل مده حظر الطالب لمنعه بالتسجيل للفعاليات من شاشة<br>الاعدادات العامة .

مدة الالغاء بيوم : مدة الايام المسموحة لانسحاب الطالب من الفعالية<br>قبل تاريخ بدايتها.

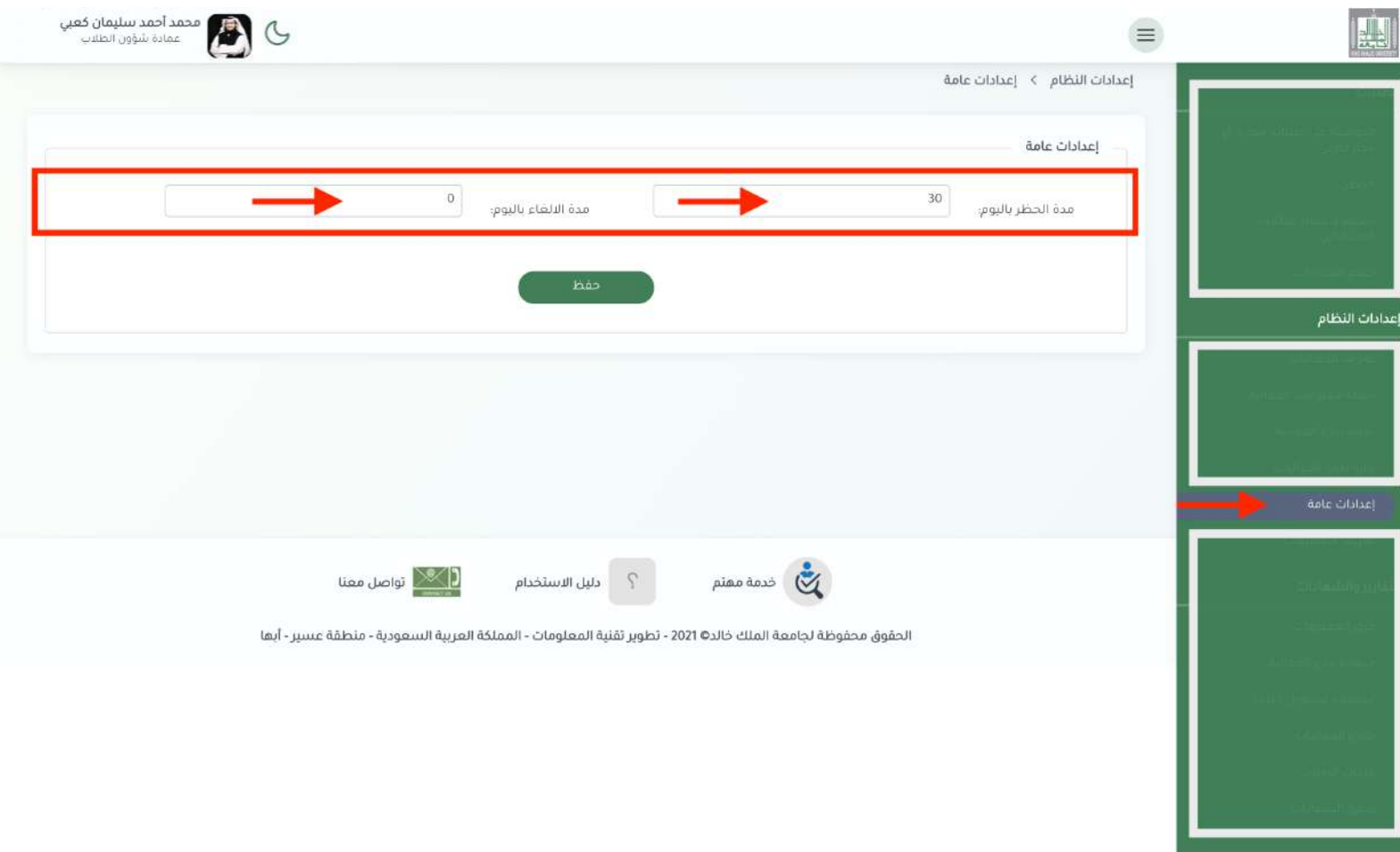

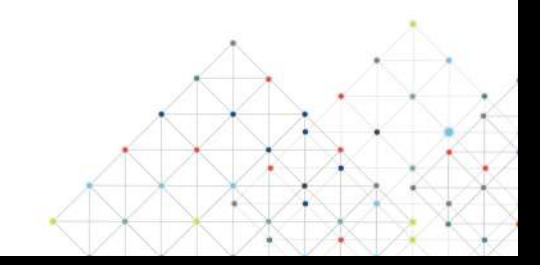

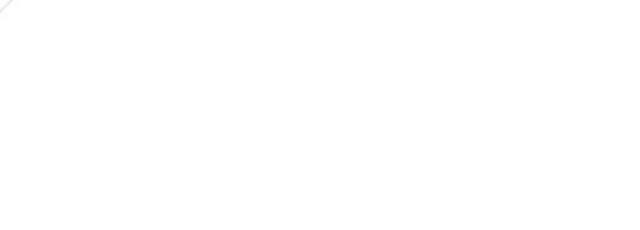

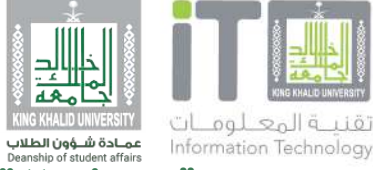

### **٣.٥ تعريف التصنيفات**

النظام يتكون من مهارة وانجاز وعلى ذلك يمكن لمدير النظام كتابة<br>تصنيفات خاصة للمهارة والانجاز .

- تظهر التصنيفات المكتوبه لدى مدير الفعالية في "تكملة بيانات<br>الفعالية"

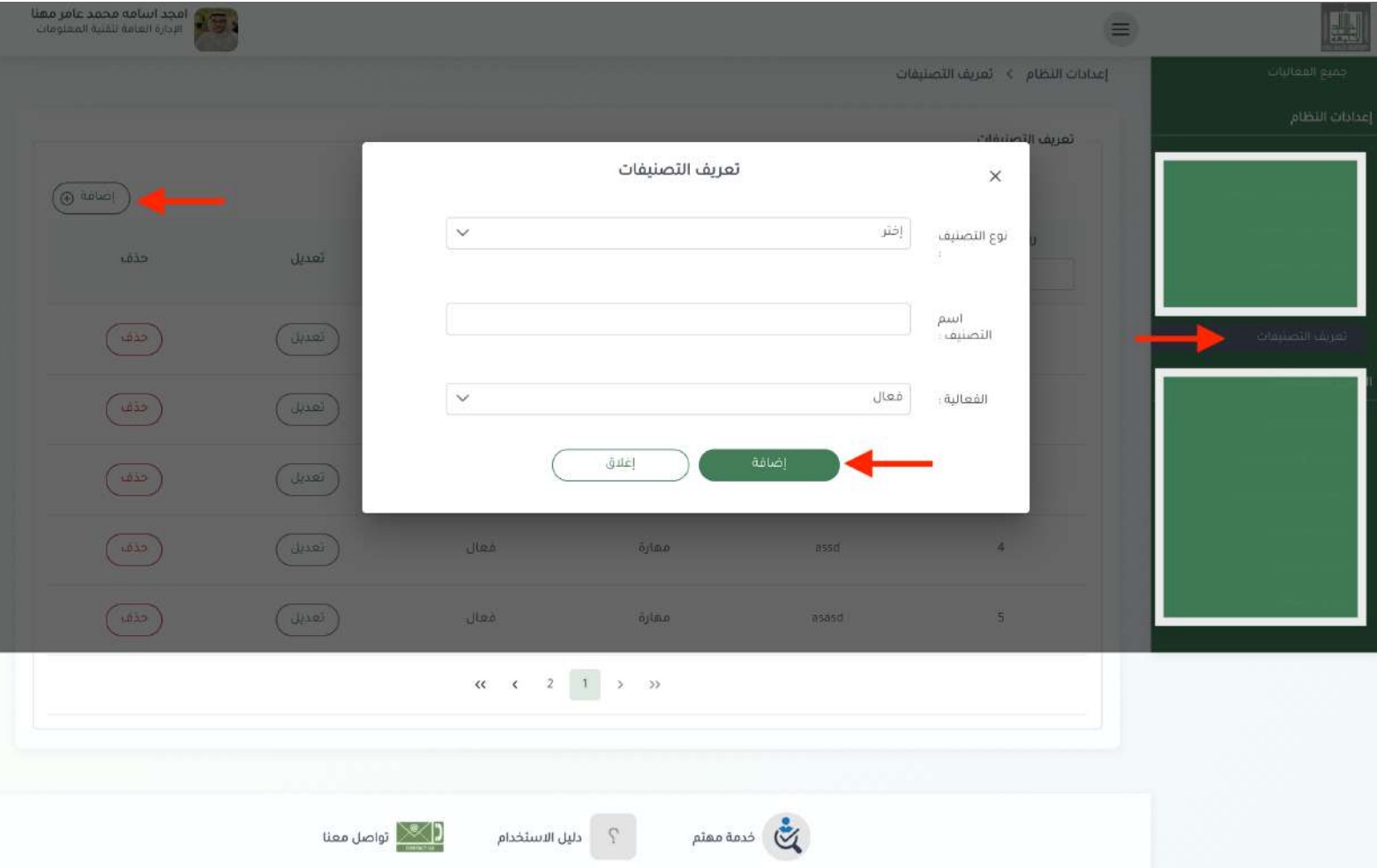

الحقوق محفوظة لجامعة الملك خالدة 2021 - تطوير ثقنية المعلومات - المملكة العربية السعودية - منطقة عسير - أبعا

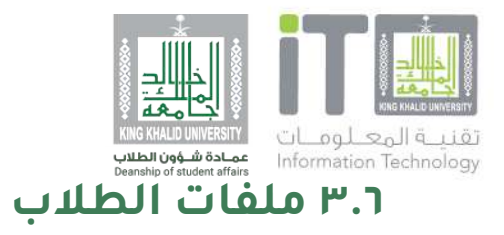

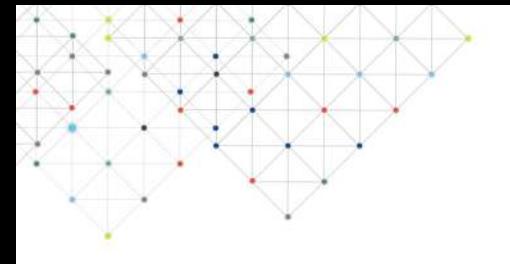

### امكانية مدير النظام للاطلاع على جميع ملفات الطلاب من مهارات<br>وانجازات ومشاركات خارجية والساعات التطوعية والنقاط.

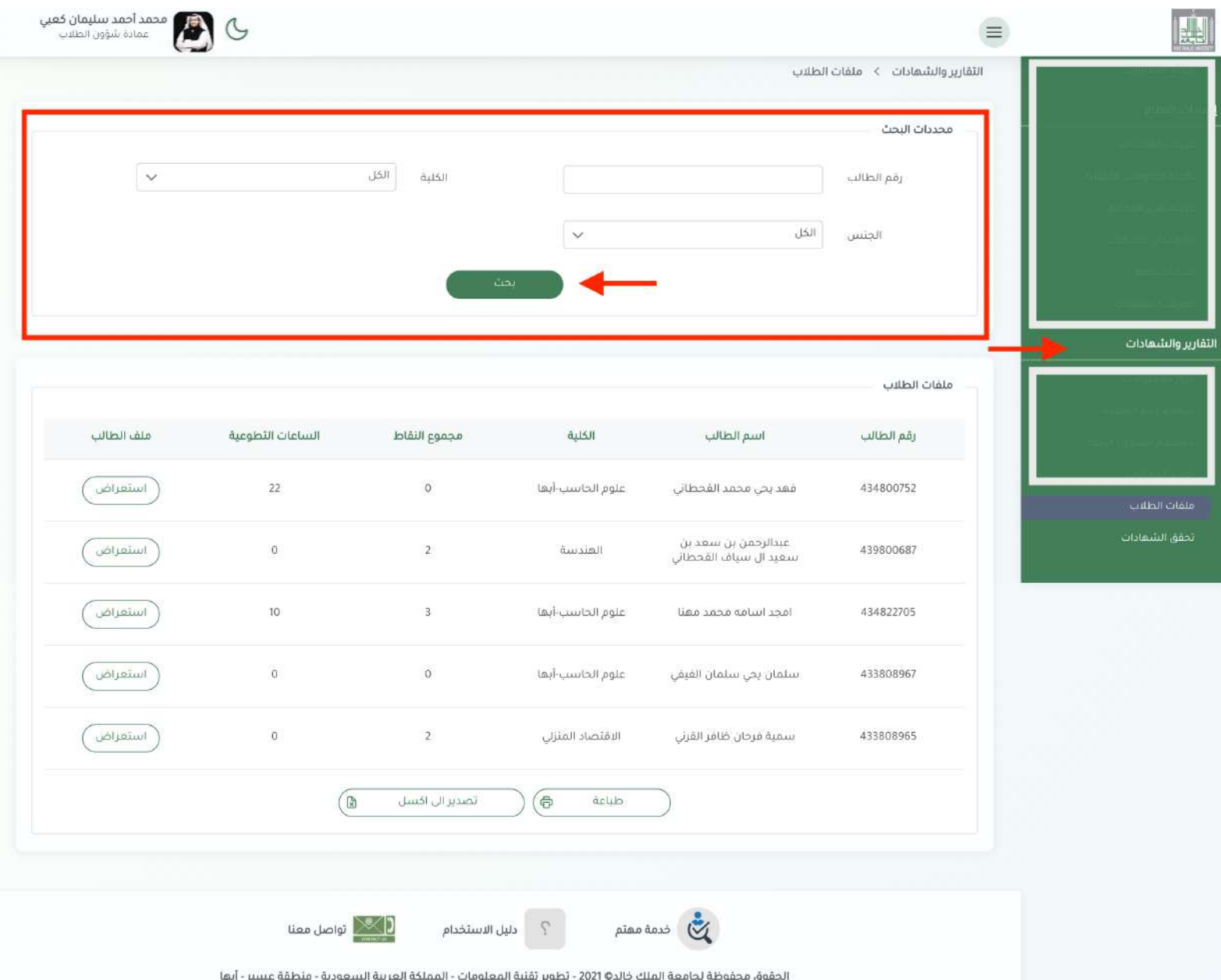

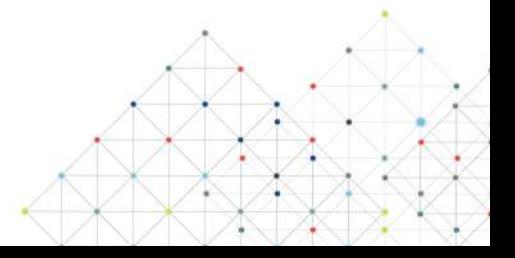

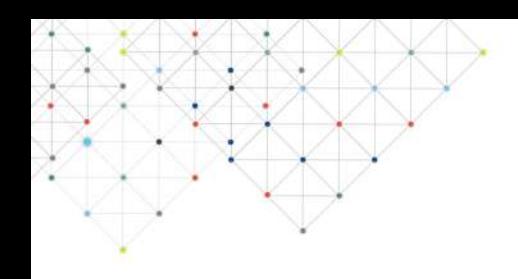

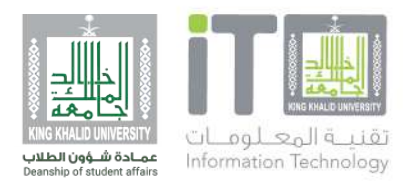

# **٤ التحقق من الشهادة**

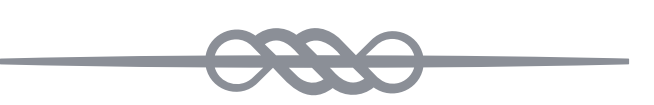

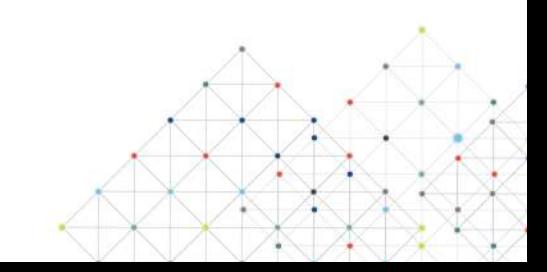

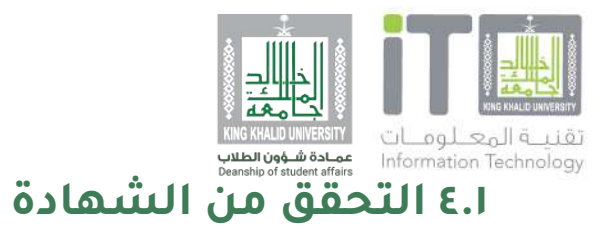

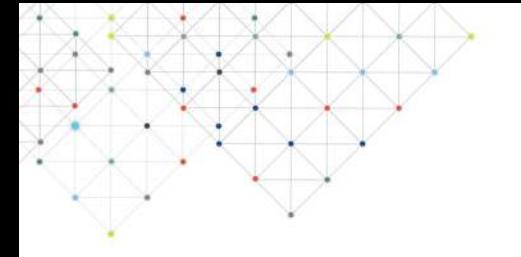

### يستطيع كل شخص من داخل وخارج الجامعة التأكد من موثوقية كل<br>شهادة عن طريق رقم الشهادة او الباركود الخاص بها.

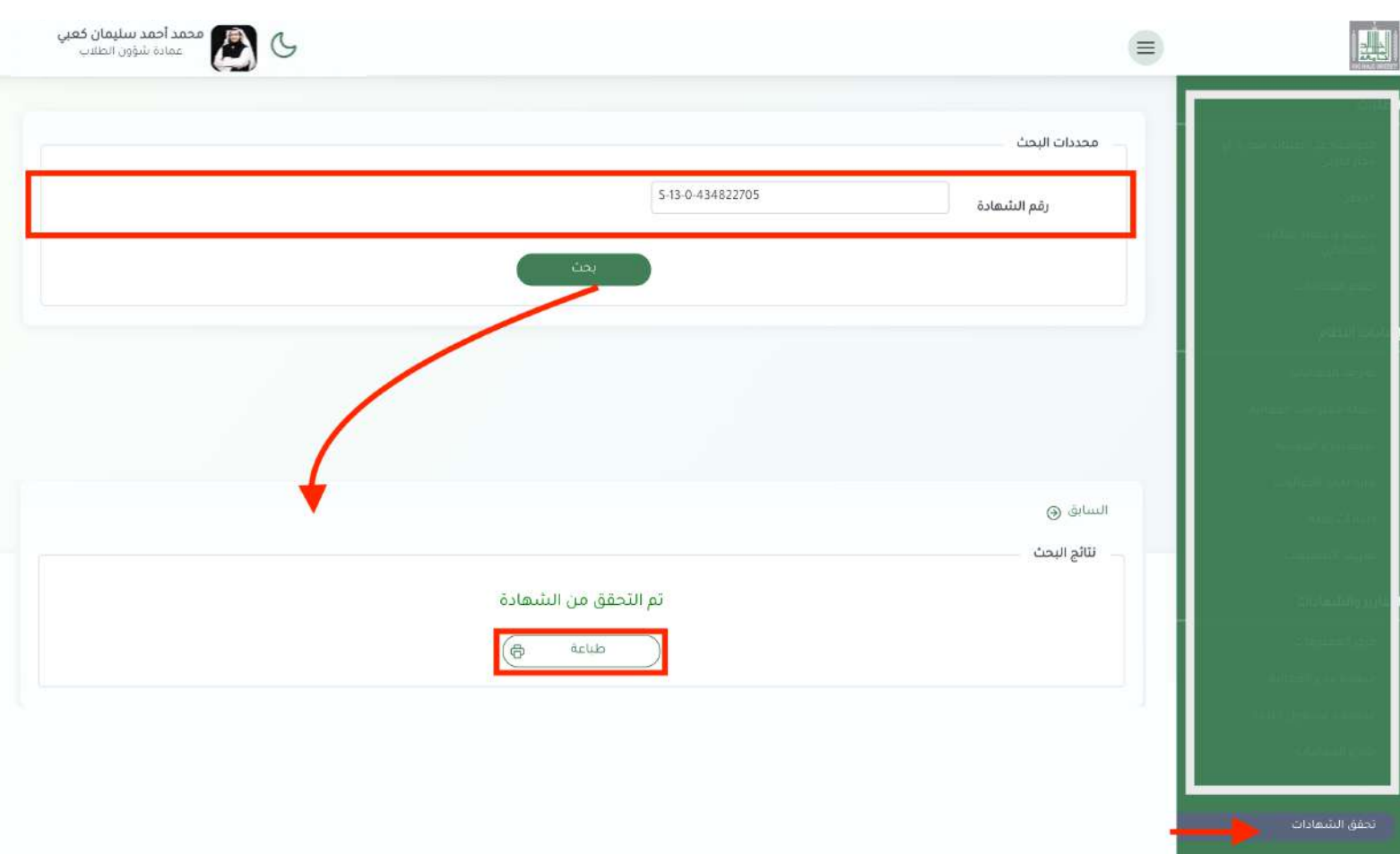

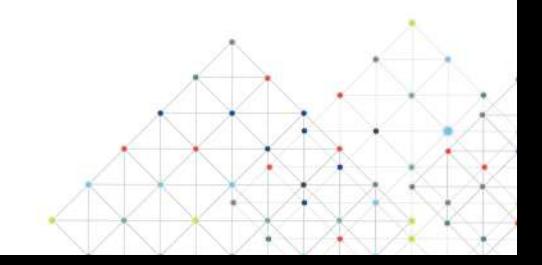

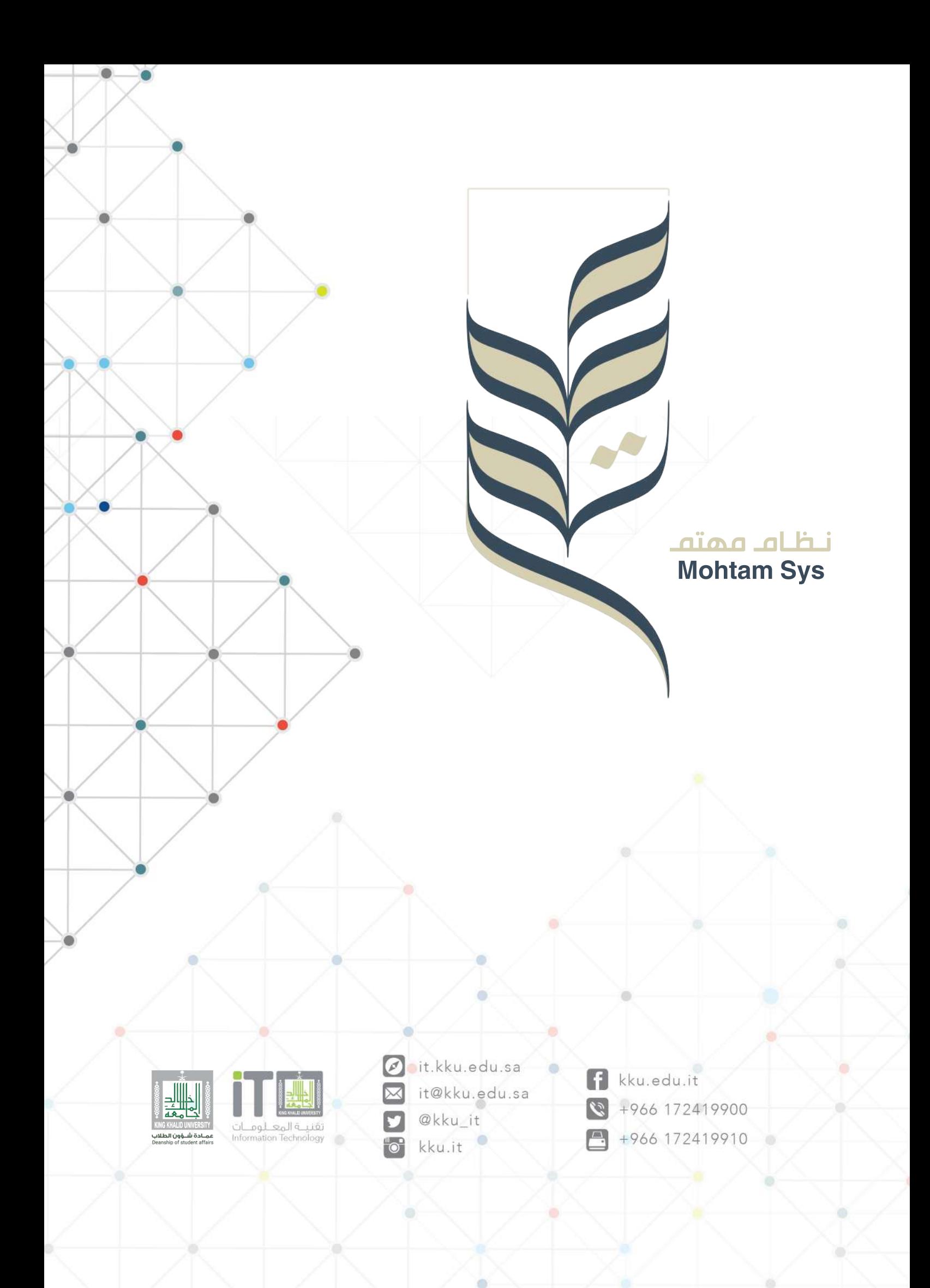